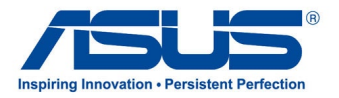

# *Käyttöopas* **ASUS-tablet-tietokone**

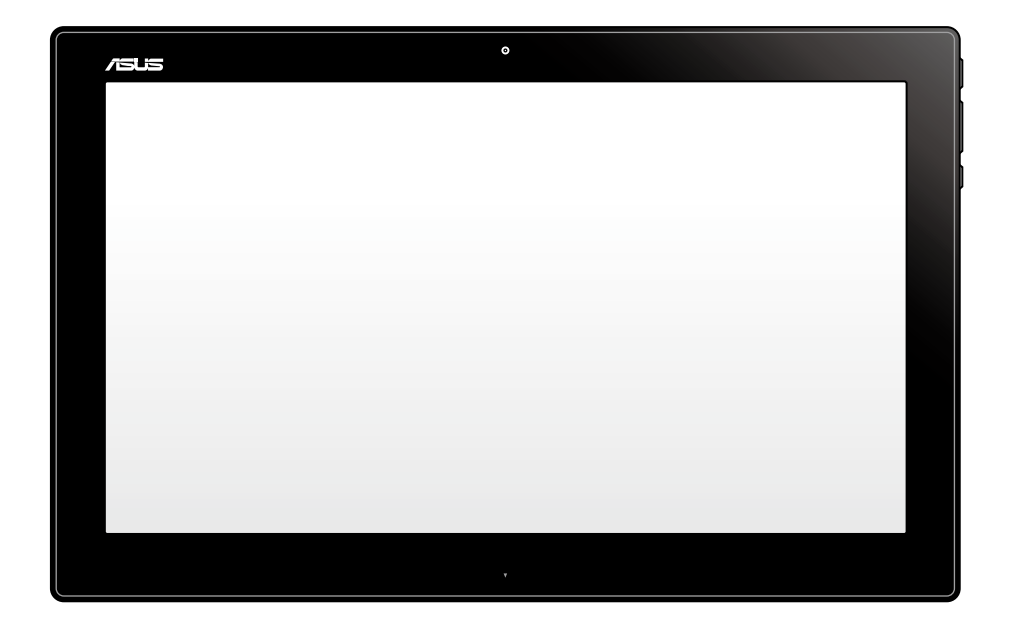

#### **FI7909**

**Tammikuu 2013**

#### **P1801-T ASUS -tablet-tietokonetta voidaan käyttää P1801 ASUS-monitoimi-PC:n kanssa**

#### **Tekijänoikeustiedot**

Tämän käyttöoppaan osia tai siinä kuvattuja tuotteita ja ohjelmistoja ei saa monistaa, siirtää, jäljentää, tallentaa hakujärjestelmään tai kääntää millekään kielelle missään muodossa tai millään tavalla, lukuun ottamatta dokumentaatiota, jonka ostaja on säilyttänyt varmistustarkoituksessa, ilman ASUSTeK COMPUTER INC:n ("ASUS") erikseen myöntämää, kirjallista lupaa.

ASUS TARJOAA TÄMÄN KÄYTTÖOPPAAN "SELLAISENAAN" ILMAN MINKÄÄNLAISTA SUORAA TAI EPÄSUORAA TAKUUTA, MUKAAN LUKIEN MUTTA EI AINOASTAAN EPÄSUORAT TAKUUT TAI KAUPATTAVUUSEDELLYTYKSET TAI SOVELTUVUUS TIETTYYN KÄYTTÖÖN. ASUS, SEN JOHTAJAT, TOIMIHENKILÖT, TYÖNTEKIJÄT TAI EDUSTAJAT EIVÄT MISSÄÄN TAPAUKSESSA OLE VASTUUSSA MISTÄÄN EPÄSUORISTA, ERITYISISTÄ, SATUNNAISISTA TAI VÄLILLISISTÄ VAHINGOISTA (MUKAAN LUKIEN LIIKEVOITON MENETYKSET, LIIKETOIMINNAN MENETYKSET, HYÖDYN TAI DATAN MENETYKSET, LIIKETOIMINNAN KESKEYTYKSET YMS.), VAIKKA ASUS:LLE OLISI ILMOITETTU, ETTÄ TÄMÄN KÄYTTÖOPPAAN TAI TUOTTEEN VIAT TAI VIRHEET SAATTAVAT AIHEUTTAA KYSEISIÄ VAHINKOJA.

Tässä käyttöoppaassa mainitut tuotteet ja yritysnimet saattavat olla yritystensä rekisteröityjä tavaramerkkejä tai tekijänoikeuksia, ja niitä käytetään ainoastaan omistajan avuksi tunnistamiseen tai selittämiseen ilman loukkaustarkoitusta.

TÄSSÄ KÄYTTÖOPPAASSA ESITELLYT TEKNISET TIEDOT JA INFORMAATIO ON TUOTETTU AINOASTAAN INFORMAATIOKÄYTTÖÖN, JA NE VOIVAT MUUTTUA MILLOIN TAHANSA ILMAN ENNAKKOVAROITUSTA, JOTEN NE EIVÄT OLE ASUS:N SITOUMUKSIA. ASUS EI OTA MINKÄÄNLAISTA VASTUUTA KÄYTTÖOPPAASSA MAHDOLLISESTI ESIINTYVISTÄ VIRHEISTÄ, MUKAAN LUKIEN SIINÄ KUVATUT TUOTTEET JA OHJELMISTOT.

Copyright © 2013 ASUSTeK COMPUTER INC. Kaikki oikeudet pidätetään.

#### **Vastuurajoitus**

Joissain tapauksissa voit olla oikeutettu saamaan korvauksia ASUSilta ASUSin tai muun vastuullisen osapuolen virheen vuoksi. Sellaisessa tapauksessa, syistä riippumatta, jossa olet oikeutettu hakemaan vahingonkorvauksia ASUSilta, ASUS on vastuussa ainoastaan ruumiillisista vahingoista (mukaan lukien kuolema) sekä kiinteälle omaisuudelle ja henkilökohtaiselle reaaliomaisuudelle aiheutuneista vahingoista tai mistä tahansa muista todellisista ja suorista vahingoista, jotka ovat aiheutuneet tässä takuuasiakirjassa mainittujen juridisten velvollisuuksien laiminlyönnistä tai puutteellisuudesta, mukaan lukien kunkin tuotteen luettelonmukainen sopimushinta.

ASUS on vastuussa tai hyvittää ainoastaan menetykset, vahingot tai korvausvaatimukset, jotka johtuvat tässä takuuasiakirjassa mainituista rikkomuksista tai oikeudenloukkauksista.

Rajoitus koskee myös ASUSin hankkijoita ja jälleenmyyjää. Se on ASUSin, sen hankkijoiden ja jälleenmyyjäsi yhteinen enimmäisvastuu.

ASUS EI OLE MISSÄÄN TAPAUKSESSA VASTUUSSA SEURAAVISTA: (1) KOLMANNEN OSAPUOLEN KORVAUSVAATIMUKSET SINULLE AIHEUTUNEISTA VAHINGOISTA; (2) TALLENTEIDESI TAI DATASI KATOAMINEN TAI VAHINGOITTUMINEN; TAI (3) ERITYISET, SATUNNAISET TAI EPÄSUORAT VAHINGOT TAI TALOUDELLISET VÄLILLISET VAHINGOT (MUKAAN LUKIEN MENETETYT LIIKEVOITOT TAI SÄÄSTÖT), VAIKKA ASUS, SEN HANKKIJAT TAI JÄLLEENMYYJÄT OLISIVAT MAHDOLLISUUDESTA TIETOISIA.

#### **Huolto ja tuki**

Käy monikielisillä Internet-sivuillamme osoitteessa **http://support.asus.com**

# **Sisältö**

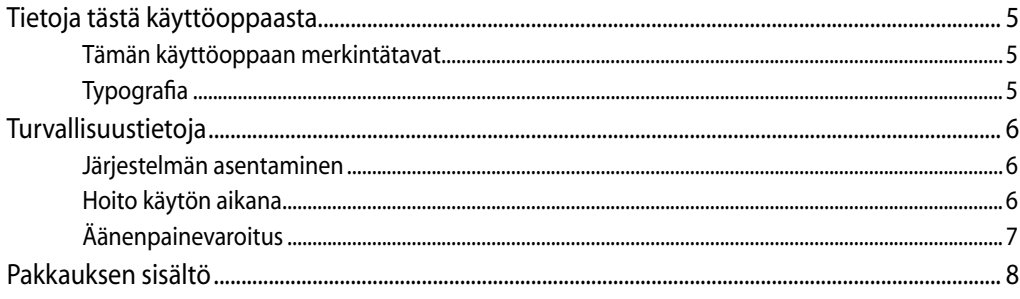

# Luku 1: Laitteiston asetus

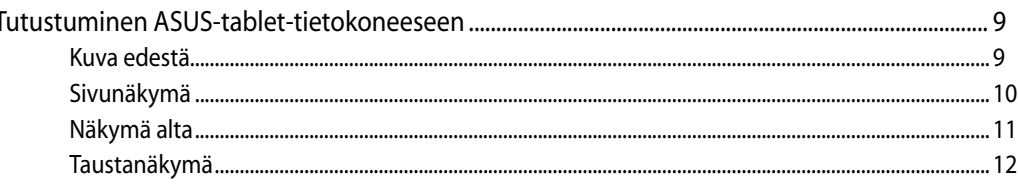

#### Luku 2: ASUS-tablet-tietokoneen käyttö

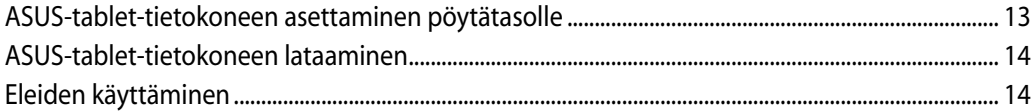

#### Työskentely Android®illa Luku 3:

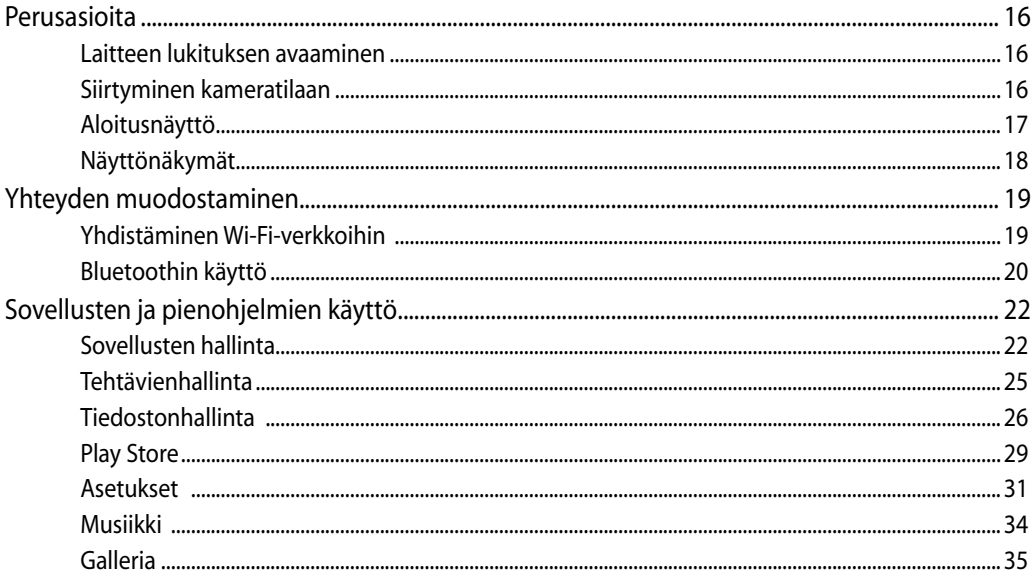

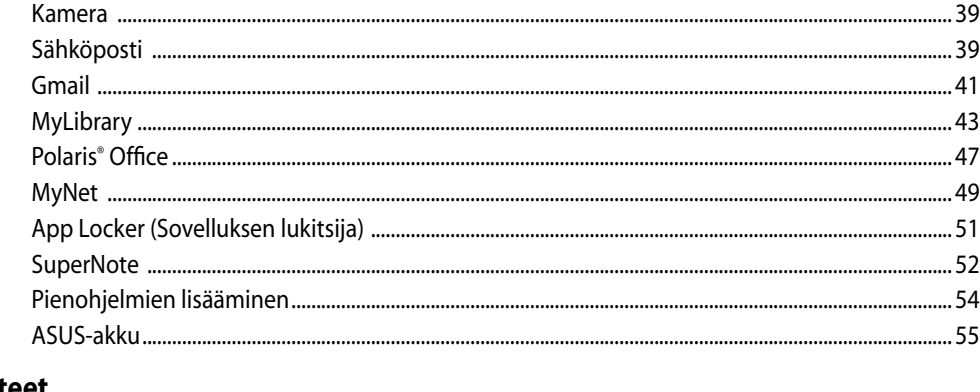

# **Liitteet**

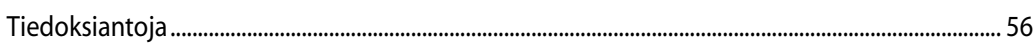

# <span id="page-4-0"></span>**Tietoja tästä käyttöoppaasta**

Tämä käyttöopas tarjoaa tietoja ASUS All-in-One PC:n laitteiston ja ohjelmiston ominaisuuksista seuraaviin lukuihin järjestettynä:

#### **Luku 1: Laitteiston asetus**

Tässä luvussa annetaan yksityiskohtaiset tiedot ASUS-tablet-tietokoneen laitteiston komponenteista.

#### **Luku 2: ASUS-tablet-tietokoneen käyttö**

Tässä luvussa esitellään ASUS-tablet-tietokoneen käyttö.

#### **Luku 3: Työskentely Android®illa**

Tässä luvussa annetaan yleiskatsaus Android®in käytöstä ASUS-tablet-tietokoneessa.

# **Tämän käyttöoppaan merkintätavat**

Tämän käyttäjän oppaan tärkeiden tietojen korostamiseksi viestit on esitetty seuraavasti:

**TÄRKEÄÄ!** Tämä viesti sisältää tärkeää tietoa, jota tulee noudattaa tehtävän suorittamiseksi.

**HUOMAUTUS:** Tämä viesti sisältää lisätietoja ja vihjeitä, jotka helpottavat tehtävien suorittamista.

**VAROITUS!** Tämä viesti sisältää tärkeitä tietoja, joita tulee noudattaa turvallisuuden ylläpitämiseksi tehtäviä suoritettaessa ja ASUS-tablet-tietokoneen tietojen ja komponenttien vahingoittumisen estämiseksi.

# **Typografia**

**Lihavoitu** Ilmaisee valikon tai kohteen, joka on valittava.

*Kursivoitu* Ilmaisee näppäimistön näppäimet, joita on painettava.

Kaikki kuvitukset ja kuvaruutuvedokset tässä käsikirjassa ovat vain viitteeksi. Todelliset tuotemäärittelyt ja ohjelmiston näytön kuvat voivat vaihdella alueittain. Vieraile ASUS:in web-sivustolla osoitteessa www.asus.com, niin saat uusimmat tiedot.

# <span id="page-5-0"></span>**Turvallisuustietoja**

ASUS-tablet-tietokoneen on suunniteltu ja testattu vastaamaan uusimpia informaatioteknologisten laitteiden turvallisuusstandardeja. On kuitenkin tärkeää, että takaat turvallisuutesi lukemalla seuraavat turvallisuusohjeet.

# **Järjestelmän asentaminen**

- Lue kaikki asiakirjojen ohjeet ja toimi niiden mukaisesti, ennen kuin käytät järjestelmää. •
- Älä käytä tätä laitetta veden tai lämmönlähteen, kuten lämpöpatterin, lähellä. •
- Asenna järjestelmä vakaalle alustalle. •
- Rungossa olevat aukot ovat ilmanvaihtoa varten. Älä tuki tai peitä näitä aukkoja. Varmista, että jätät järjestelmän ympärille runsaasti tilaa tuuletusta varten. Älä milloinkaan työnnä mitään esineitä tuuletusaukkoihin. •
- $\bullet$  Käytä tätä tuotetta ympäristöissä, joissa lämpötila on välillä 0°C ja 40°C.
- Jos käytät jatkojohtoa, varmista, että jatkojohtoon kytkettyjen laitteiden kokonaisampeerilukema ei ylitä johdon ampeeriohjearvoa.

### **Hoito käytön aikana**

- Älä kävele virtajohdon päällä tai anna minkään esineen painaa sitä. •
- Älä läikytä järjestelmän päälle vettä tai muita nesteitä. •
- Kun järjestelmä on kytketty pois päältä, siinä virtaa silloinkin pieni määrä sähkövirtaa. Irrota aina kaikki virta-, modeemi- ja verkkojohdot virtapistorasioista ennen järjestelmän puhdistamista. •
- Kosketusnäyttöruutu tarvitsee ajoittaisen puhdistuksen, jotta saavutetaan paras kosketusherkkyys. Pidä näyttö puhtaana vieraista esineistä tai liiallisesta pölyn kerääntymisestä. Kuvaruudun puhdistaminen:
	- Sammuta järjestelmä ja irrota virtajohto seinästä. •
	- Suihkuta pieni määrä kotitalouden lasinpuhdistusainetta toimitetulle puhdistusliinalle ja pyyhi varovasti kuvaruudun pintaa. •
	- Älä ruiskuta puhdistusainetta suoraan näyttöruudulle. •
	- Älä käytä kuluttavaa puhdistusainetta tai karkeaa liinaa kuvaruutua puhdistaessasi. •
- Jos kohtaat seuraavia teknisiä ongelmia laitteen kanssa, irrota virtajohto ja ota yhteys pätevään huoltoon tai jälleenmyyjään. •
	- Virtajohto tai pistoke on vaurioitunut. •
	- Järjestelmään on roiskunut nestettä. •
	- Järjestelmä ei toimi oikein, vaikka noudatat käyttöohjeita. •
- <span id="page-6-0"></span>Järjestelmä on pudonnut tai kotelo on vaurioitunut. •
- Järjestelmän suoritus muuttuu. •

#### **Äänenpainevaroitus**

Liiallinen äänenpaine korva- tai pääkuulokkeista voi aiheuttaa kuulovammoja tai kuulon heikkenemisen. Äänenvoimakkuuden säädön ja taajuuskorjaimen säätö muihin kuin keskiasentoihin voi lisätä korvanappien tai kuulokkeiden antojännitettä ja äänenpainetta.

# <span id="page-7-0"></span>**Pakkauksen sisältö**

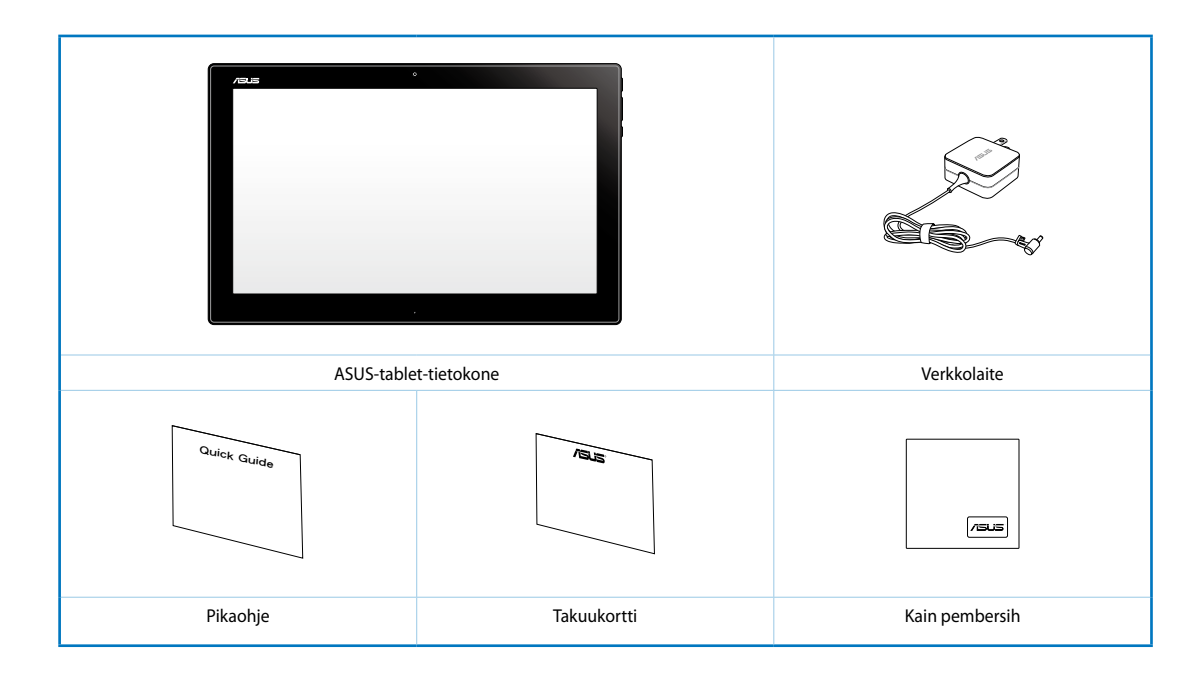

#### **HUOMAUTUS:**

- Jos jokin nimike puuttuu tai on vahingoittunut, ota yhteys jälleenmyyjään.
- Sisältö voi vaihdella maittain tai alueittain.

# *Luku 1: Laitteiston asetus*

# <span id="page-8-0"></span>**Tutustuminen ASUS-tablet-tietokoneeseen**

#### **Kuva edestä**

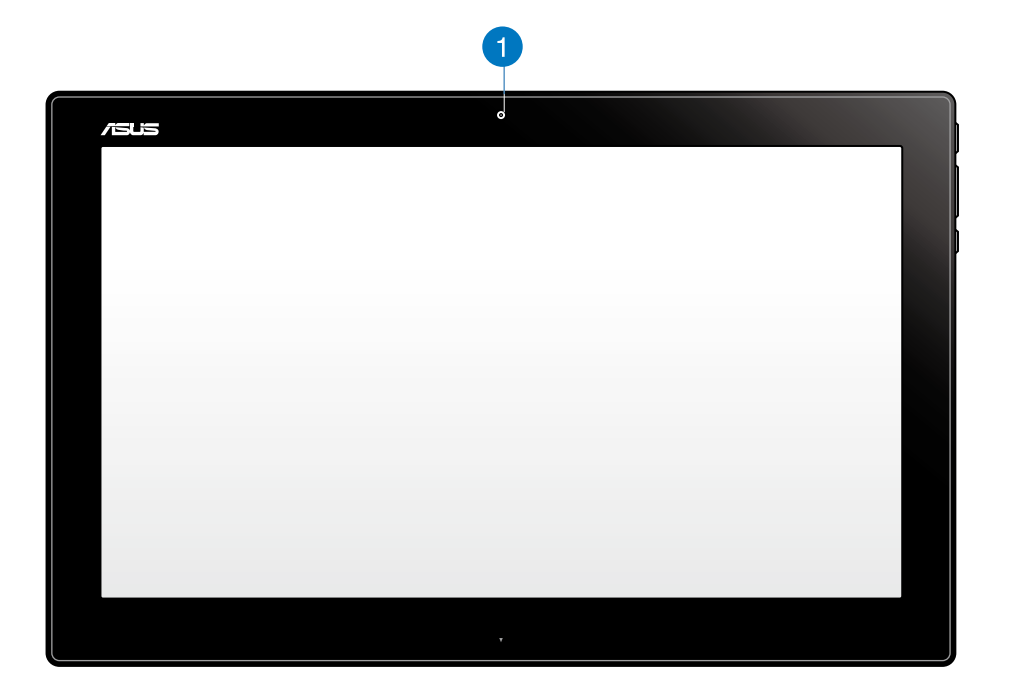

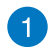

#### **Web-kamera**

Sisäänrakennettu web-kamera mahdollistaa online-videokeskusteluiden käymisen.

# <span id="page-9-0"></span>**Sivunäkymä**

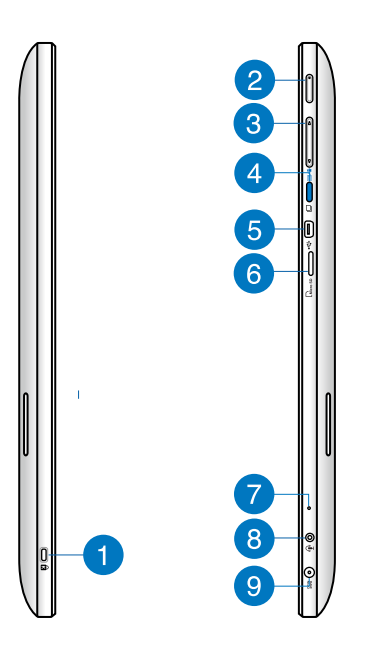

#### **Kensington® -lukkoportti** 1

Kensington®-lukkoportti mahdollistaa ASUS-tablet-tietokoneen suojaamisen Kensington®-yhteensopivilla turvallisuustuotteilla.

#### **Virtapainike**  $\mathbf{2}$

Kytke ASUS-tablet tietokone päälle painamalla tätä painiketta.

#### **Äänenvoimakkuuden säätö** 3

Paina suurentaaksesi/pienentääksesi parhaillaan käytössä olevan käyttöjärjestelmän (Windows tai Android) äänenvoimakkuutta.

#### **Tilapainike**  $\blacksquare$

Paina tätä painiketta vaihtaaksesi käyttöjärjestelmän Windows® 8:sta Android™:ksi.

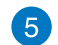

#### **Mini-USB-portti**

Tämä mini-Universal Serial Bus (USB) 2.0 -portti mahdollistaa yhteensopivien USB 2.0 - tai USB 1.1 laitteiden liittämisen ASUS-tablet-tietokoneeseen mini-USB-kaapelilla.

#### **MicroSD-kortin lukija** 6

ASUS-tablet-tietokoneessa on ylimääräinen sisäinen muistikortinlukija, joka tukee microSD- ja microSDHC-korttimuotoja.

## <span id="page-10-0"></span> $\mathbf{7}$

Sisäistä mikrofonia voi käyttää videokokouksissa, äänisaneluun tai yksinkertaiseen audiotallennukseen.

#### **Kuulokelähtö/mikrofonitulo-yhdistelmäportti**

Tällä portilla voi ASUS-tablet-tietokone liittää vahvistetut kaiuttimet tai kuulokkeet. Voit käyttää tätä porttia myös ulkoisen mikrofonin liittämiseen ASUS-tablet-tietokone.

# $\circ$

8

#### **Tehonsyöttö**

**Mikrofoni**

Laitteen mukana toimitettu virtasovitin muuntaa vaihtovirran (AC) tasavirraksi (DC) käytettäväksi tämän jakkiliittimen kanssa. Tämän jakki-liittimen kautta syötetty virta antaa tehon PC:lle. Käytä aina laitteen mukana toimitettua virtasovitinta välttääksesi tietokoneen vaurioitumisen.

**VAROITUS!** Virtasovitin voi lämmetä tai kuumentua käytössä. Älä peitä virtasovitinta ja pidä sitä etäällä kehostasi.

# **Näkymä alta**

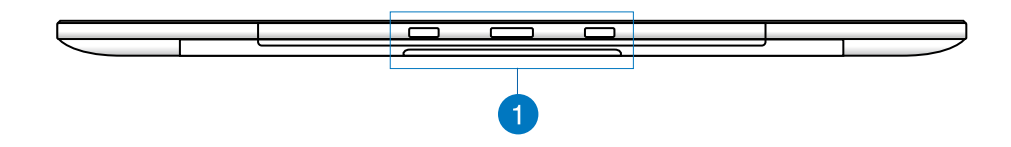

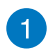

#### **Liitäntärei'ät**

Kohdista ja aseta ohjaustangot näihin reikiin kiinnittääksesi ASUS-tablet-tietokoneen lujasti PC-asemaan.

# <span id="page-11-0"></span>**Taustanäkymä**

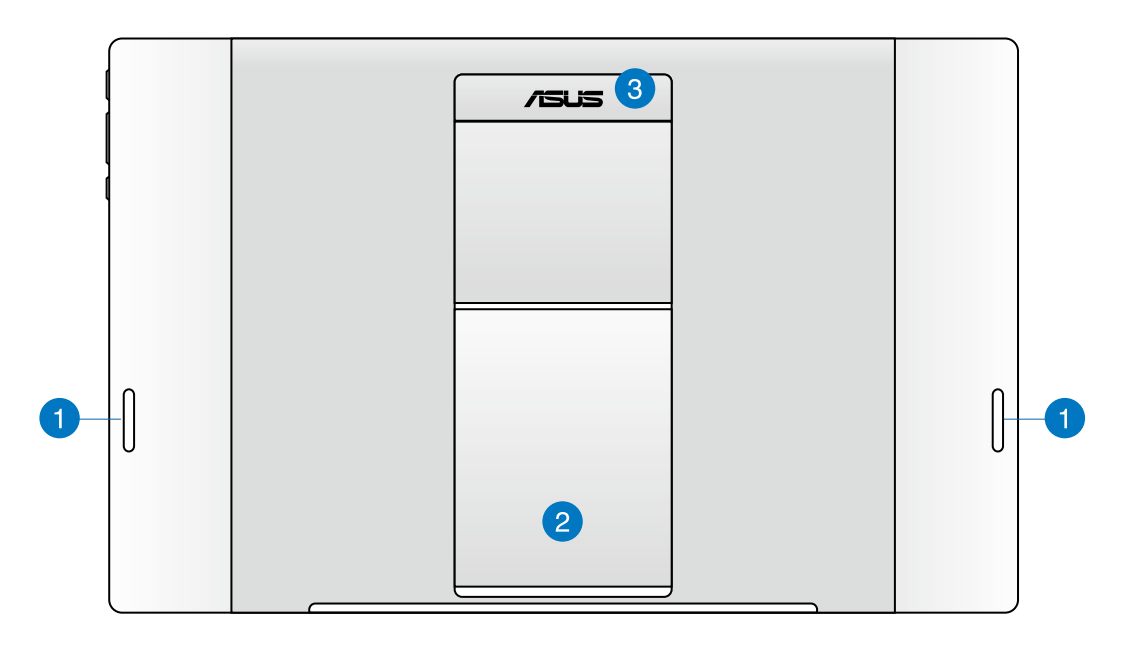

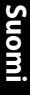

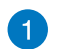

#### **Audiokaiuttimet**

ASUS-tablet-tietokone on varustettu korkealaatuisilla sisäisillä kaiuttimilla.

#### **Tablet-jalusta**  $\mathbf{2}$

Vedä jalusta ulos ja säädä sitä tarjotaksesi vakaan tuen ASUS-tablet-tietokoneelle, kun se asetetaan pöydälle.

# 3

**Tablet-tietokoneen kahva**

Voit kantaa helposti ASUS-tablet-tietokonetta ergonomisesta tabletin kahvasta.

**HUOMAUTUS:**ASUS-tablet-tietokoneen takana oleva magneetti voi demagnetisoida lähellä olevia kohteita.

# <span id="page-12-0"></span>*Luku 2: ASUS-tablet-tietokoneen käyttö*

# **ASUS-tablet-tietokoneen asettaminen pöytätasolle**

#### **ASUS-tablet-tietokoneen asettaminen pöytätasolle:**

- 1. Vedä tabletin jalusta ulos ja säädä sitä.
- 2. Aseta ASUS-tablet-tietokone tasaiselle pinnalle, kuten pöytätasolle.

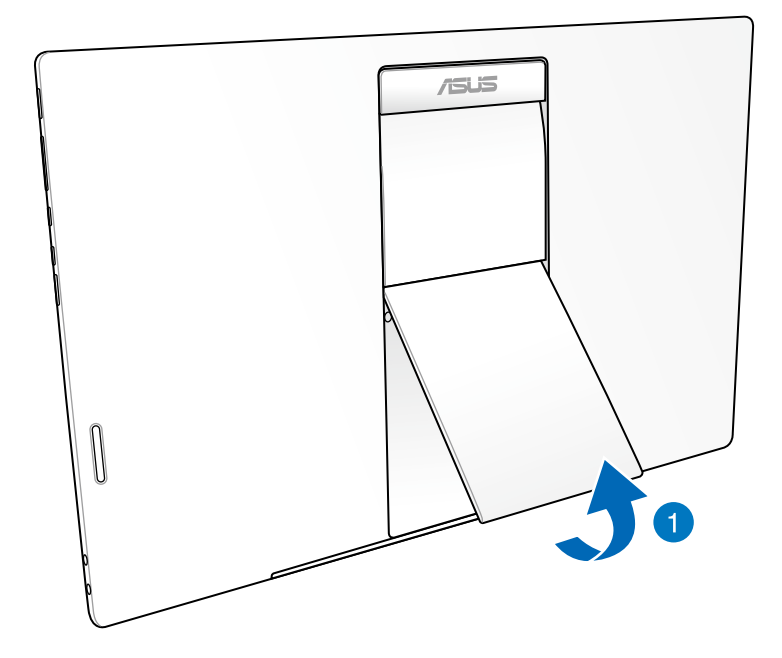

# <span id="page-13-0"></span>**ASUS-tablet-tietokoneen lataaminen**

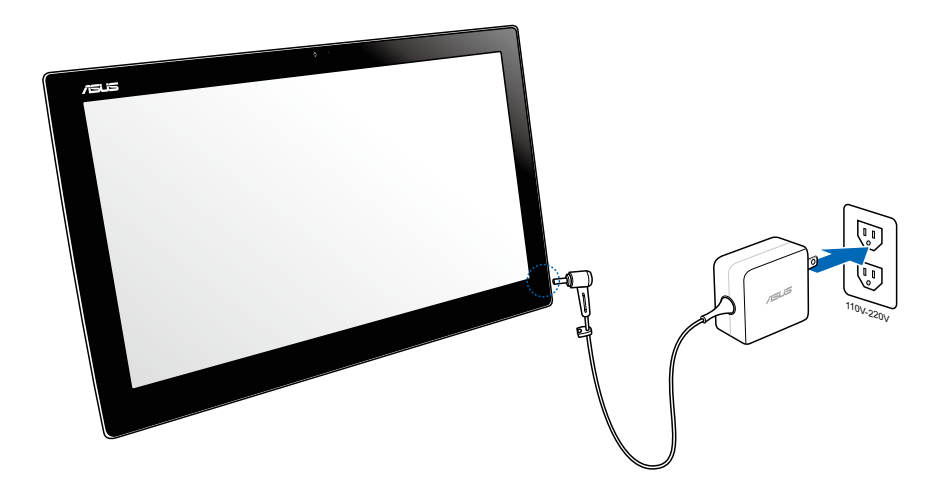

Liitä verkkolaite ASUS-tablet-tietokoneen DC-in-porttiin ja liitä oikeaan pistorasiaan, jossa on oikea tulojännite. Verkkolaitteen tulojännite on 100–240 Vac.

### **Eleiden käyttäminen**

Eleet mahdollistavat ASUS-tablet-tietokoneen ohjelmien käynnistämisen ja asetusten käytön. Toiminnot voi aktivoida käsieleillä ASUS-tablet-tietokoneen näyttöpaneelilla.

#### **Loitonna Lähennä**

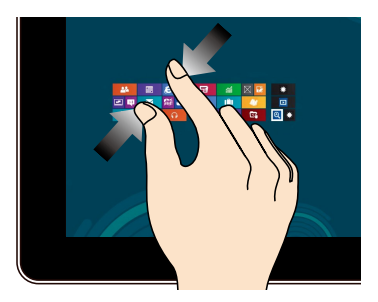

Tuo yhteen kaksi sormea kosketusnäytöllä. Levitä kahta sormea erilleen

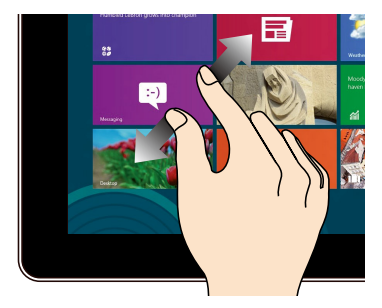

kosketusnäytöllä.

# **Suomi**

#### **Napauta ja pidä painettuna Napauta/Kaksoisnapauta**

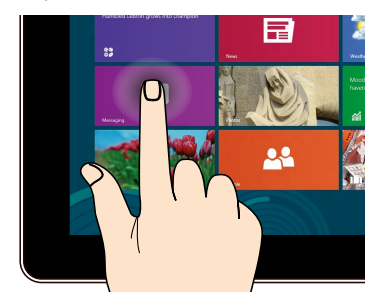

Käynnistä sovellus napauttamalla sitä. Voit siirtää sovellusta napauttamalla ja

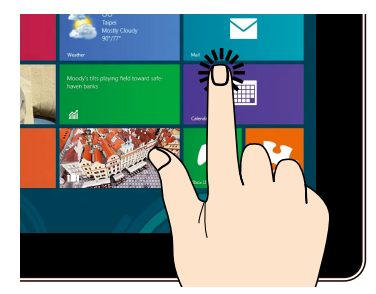

pitämällä sovellusruutua painettuna ja vetämällä sen uuteen sijaintiin.

#### **Käännä**

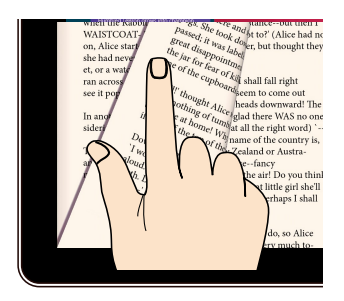

Sipaise sormella edes takaisin kotinäyttöjen välillä, Gallerian eri kuvien välillä tai sivujen välillä MyLibrary (Oma kirjasto) - ja SuperNote-sovellusten välillä.

# *Luku 3: Työskentely Android®illa*

# <span id="page-15-0"></span>**Perusasioita**

# **Laitteen lukituksen avaaminen**

Napauta lukkokuvaketta ja vedä se avattu-kuvakkeeseen.

# **Siirtyminen kameratilaan**

Napauta lukkokuvaketta ja vedä se kamerakuvakkeeseen.

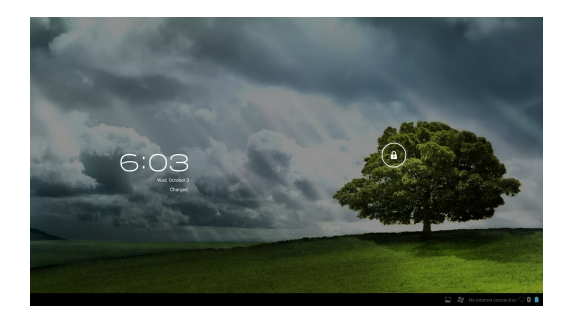

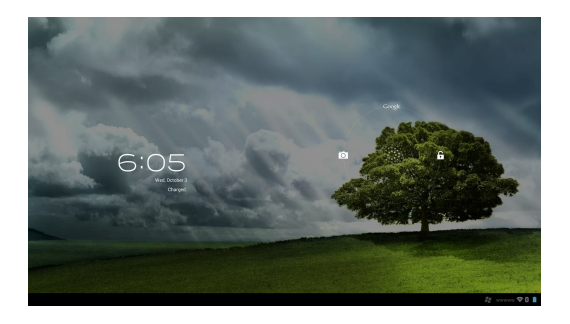

# <span id="page-16-0"></span>**Aloitusnäyttö**

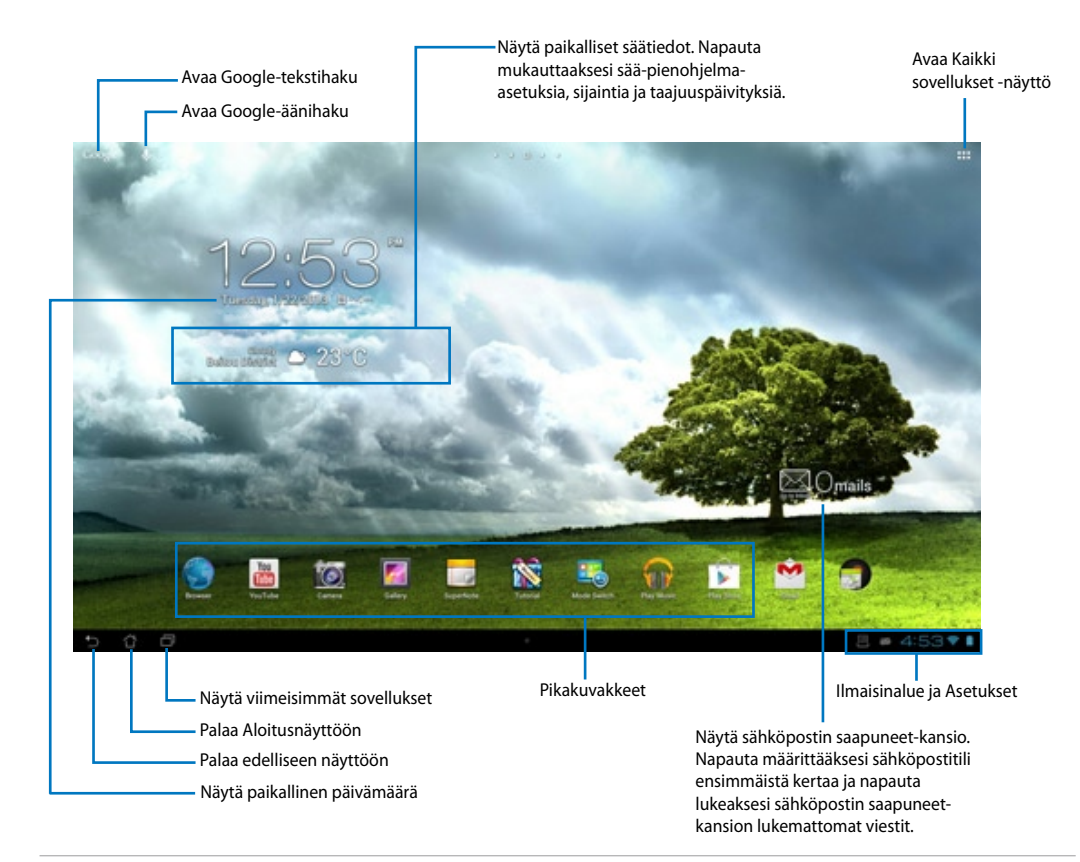

**HUOMAUTUS:** Aloitusnäytön voi päivittää ja muuttaa Android-käyttöjärjestelmällä.

#### <span id="page-17-0"></span>**Näyttönäkymät**

Näyttönäkymä kiertyy automaattisesti sen mukaan, pidätkö tablet-tietokonetta vaaka- tai pystysuunnassa.

#### **Vaakanäkymä Pystynäkymä**

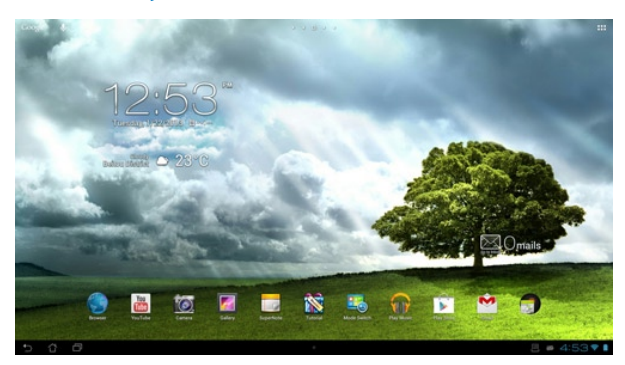

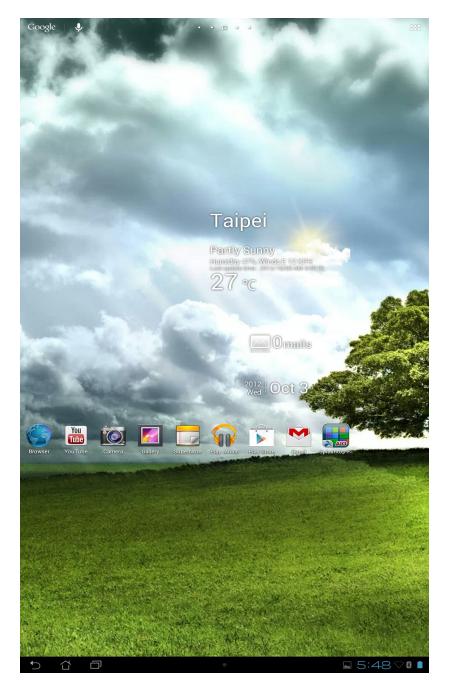

# <span id="page-18-0"></span>**Yhteyden muodostaminen**

# **Yhdistäminen Wi-Fi-verkkoihin**

Langaton Wi-Fi-verkkoteknologia mahdollistaa tietojen langattoman siirron verkossa. Voit käyttää Wi-Fi-yhteyttä ottamalla ASUS-tietokoneen Wi-Fi-ominaisuuden käyttöön ja muodostamalla yhteyden langattomaan verkkoon. Jotkut langattomat verkot on suojattu avaimella tai digitaalisilla sertifikaateilla, jotka vaativat lisävaiheita asetuksen suorittamiseksi; jotkut ovat avoimia ja niihin yhteyden muodostaminen käy helposti.

**HUOMAUTUS:** Sammuta Wi-Fi akkuvirran säästämiseksi, kun et käytä sitä.

#### **Wi-Fin käyttöönotto ja liittäminen Wi-Fi-verkkoon:**

- 1. Napauta **:::** siirtyäksesi Kaikki sovellukset -näyttöön ja napauta sitten Asetukset
- 2. Siirrä Wi-Fi-kytkin PÄÄLLE-asentoon. Kun Wi-Fi-yhteys on käytössä, ASUS-tablet-tietokone hakee käytettävissä olevia Wi-Fi-verkkoja.
- 3. Napauta verkon nimeä muodostaaksesi siihen yhteyden. Jos verkko varmistettu tai suojattu, sinua kehotetaan näppäilemään salasana tai antamaan muita tunnistetietoja.

**TÄRKEÄÄ!** Jos ASUS-tablet-tietokone löytää verkon, johon olet muodostanut yhteyden aiemmin, se muodostaa siihen yhteyden automaattisesti.

# <span id="page-19-0"></span>**Bluetoothin käyttö**

#### **Bluetoothin ottaminen käyttöön tai pois käytöstä laitteessasi**

Bluetooth on langaton standardi tietojen vaihtamiseen lyhyellä etäisyydellä. Bluetoothia käytetään useissa tuotteissa, kuten älypuhelimissa, tietokoneissa, tablet-laitteissa ja kuulokkeissa.

Bluetooth on hyvin käytännöllinen siirrettäessä tietoja kahden tai useamman lähellä toisiaan olevan laitteen välillä.

Kun liität Bluetooth-laitteen ensimmäistä kertaa, siitä on muodostettava laitepari ASUS-tablet-

tietokoneen kanssa.

**VIHJE:**Akkuvirtaa säästääksesi sammuta ASUS-tablet-tietokoneen Bluetooth-yhteys, kun sitä ei käytetä.

Voit ottaa Bluetoothin käyttöön tai pois käytöstä ASUS-tablet-tietokoneesta napauttamalla siirtyäksesi Kaikki sovellukset -näyttöön ja napauttamalla sitten **Settings (Asetukset)** . Siirrä Bluetooth-kytkin **ON**/ **OFF**-asentoon.

#### **Laiteparin muodostaminen ASUS-tablet tietokoneesta ja Bluetooth-laitteesta**

Ennen kuin voit muodostaa yhteyden laitteeseen, ASUS-tablet-tietokoneesta ja laitteesta on muodostettava laitepari. Kun laitteista on muodostettu laitepari, tila säilyy, kunnes laitepari puretaan.

Laiteparin muodostaminen ASUS-tablet-tietokoneesta ja laitteesta:

1. Napauta siirtyäksesi Kaikki sovellukset -näyttöön ja napauta sitten **Settings (Asetukset)** . Siirrä Bluetooth-kytkin **ON**-asentoon.

2. Napauta **Bluetooth** näyttääksesi kaikki alueella käytettävissä olevat Bluetooth-laitteet. Jos laite, josta haluat muodostaa laiteparin, ei ole luettelossa, varmista, että sen Bluetoothominaisuus on kytketty PÄÄLLE ja asetettu löydettävissä olevaksi. Katso laitteen toimitukseen kuuluvista teknisistä asiakirjoista, kuinka Bluetooth kytketään PÄÄLLE ja asetetaan löydettävissä olevaksi.

- 3. Jos ASUS-tablet-tietokone on suorittanut haun loppuun ennen kuin Bluetooth-laite on valmis, napauta **Search for devices (Hae laitteita)**.
- 4. Napauta käytettävissä olevien laitteiden luettelossa Bluetooth-laitetta, josta haluat muodostaa laiteparin. Toimi seuraavan näytön ohjeiden mukaisesti suorittaaksesi laiteparin muodostamisen loppuun. Katso lisätietoja laitteen toimitukseen kuuluvista teknisistä asiakirjoista, jos on tarpeen.

#### **Yhteyden muodostaminen ASUS-tablet tietokoneesta Bluetooth-laitteeseen**

Kun olet muodostanut Bluetooth-laitteesta laiteparin ASUS-tablet-tietokoneen kanssa, voit yhdistää sen helposti uudelleen manuaalisesti, kun se on takaisin alueella.

Yhdistäminen:

1. Napauta siirtyäksesi Kaikki sovellukset -näyttöön ja napauta sitten **Settings**

**(Asetukset)** . Siirrä Bluetooth-kytkin **ON**-asentoon.

2. Napauta **PAIRED DEVICES (Laiteparit)** -luettelossa laitepariksi muodostettua laitetta.

#### **Bluetooth-laitteen laiteparin purkaminen tai määrittäminen**

Bluetooth-laitteen laiteparin purkaminen tai määrittäminen:

1. Napauta siirtyäksesi Kaikki sovellukset -näyttöön ja napauta sitten **Settings**

**(Asetukset)** . Siirrä Bluetooth-kytkin **ON**-asentoon.

- 2. Napauta **Bluetooth** tuodaksesi Bluetooth-asetukset näkyviin.
- 3. Napauta Bluetooth-pika-asetukset-kuvaketta liitetyn laitepariksi muodostettavan tai määritettävän Bluetooth-laitteen vieressä.
- 4. Bluetooth-pika-asetukset-näytöllä voit tehdä seuraavaa:
	- Napauta **Unpair (Pura laitepari)** laiteparin purkamiseksi.
	- Napauta **Rename (Nimeä uudelleen)** nimetäksesi Bluetooth-laitteen uudelleen.
	- Napauta mitä tahansa luettelon profiilia ottaaksesi sen käyttöön tai pois käytöstä.
- 5. Napauta , kun olet valmis.

# <span id="page-21-0"></span>**Sovellusten ja pienohjelmien käyttö**

# **Sovellusten hallinta**

#### **Sovelluksen pikavalinta**

Voit luoda ASUS-tablet-tietokoneen alkunäytölle suosikkisovellustesi pikavalintoja.

- 1. Napauta siirtyäksesi Kaikki sovellukset -näyttöön.
- 2. Napauta ja pidä painettuna **All apps screen (Kaikki sovellukset)** -näytössä siirrettävän sovelluksen kuvaketta ja vedä ja aseta sovellus alkunäytölle.

#### **Sovelluksen tiedot**

Voit tarkastella yksityiskohtaisia sovellustietoja samalla, kun luot sovellukselle pikavalintaa. Kun pidät sovellusvalikon sovellusta painettuna sitä alkunäyttöön viedessäsi, **Sovelluksen tiedot** tulevat näkyviin kotinäytön sivun yläosaan. Jatka pidettynä olevan sovelluksen vetämistä **Sovelluksen tiedot** -kuvakkeelle nähdäksesi yksityiskohtaiset tiedot.

#### **Sovelluksen poistaminen kotinäytöstä**

Voit poistaa sovellusten pikavalintoja ASUS-tablet-tietokoneen alkunäytöltä. Alkuperäinen sovellus pysyy **All apps (Kaikki sovellukset)** -näytöllä. Sovelluksen poistaminen alkunäytöltä:

- 1. Napauta ja pidä sovellusta painettuna kotinäytössä, kunnes **X Remove (X Poista)** tulee näkyviin.
- 2. Vedä sovellus **X Remove (X Poista)** -kuvakkeelle poistaaksesi sen alkunäytöstä.

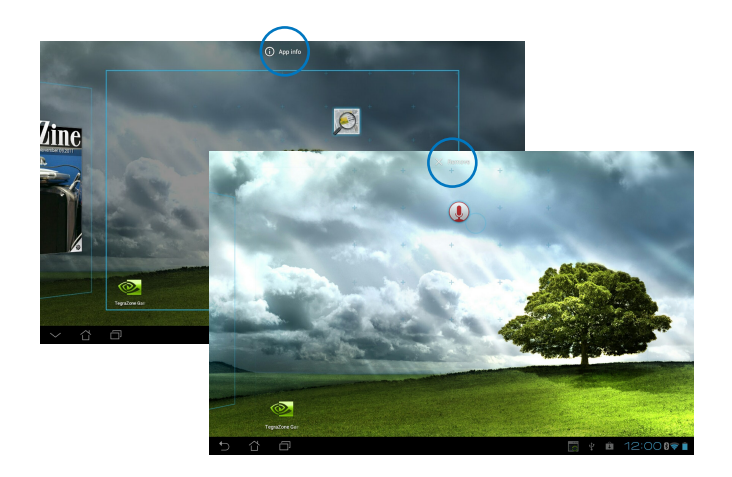

#### **Sovelluskansio**

Luo kansioita järjestääksesi sovelluksia ja pikavalintoja ASUS-tablet-tietokoneen kotinäytössä. Sovellus-kansion luominen:

- 1. Napauta ja vedä ASUS-tablet-tietokoneen alkunäytöllä sovellus tai pikavalinta toiseen sovellukseen. Näkyviin tulee kansio.
- 2. Napauta uutta kansiota ja napauta **Nimeämätön kansio** -kohtaa nimetäksesi kansion uudelleen.

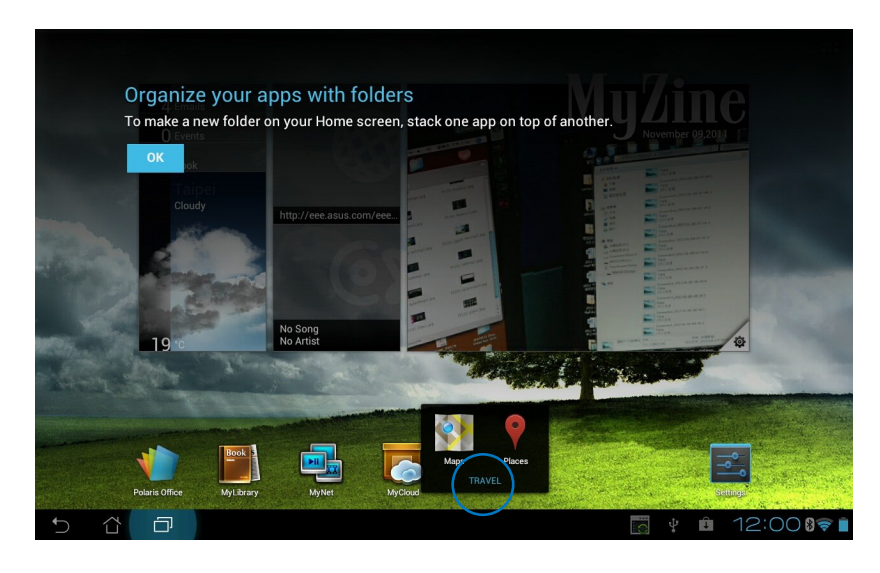

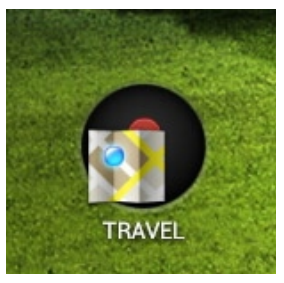

#### **Viimeisimmät sovellukset**

Viimeisimmät käytössä olevat sovellukset näkyvät alkunäytön vasemmassa paneelissa. Näet sovellusten yksityiskohtaiset tiedot ja voit hallita sovelluksia Viimeisimmät sovellukset luettelossa.

1. Napauta **Viimeisimmät sovellukset** -kuvaketta alkunäytön vasemmassa alakulmassa.

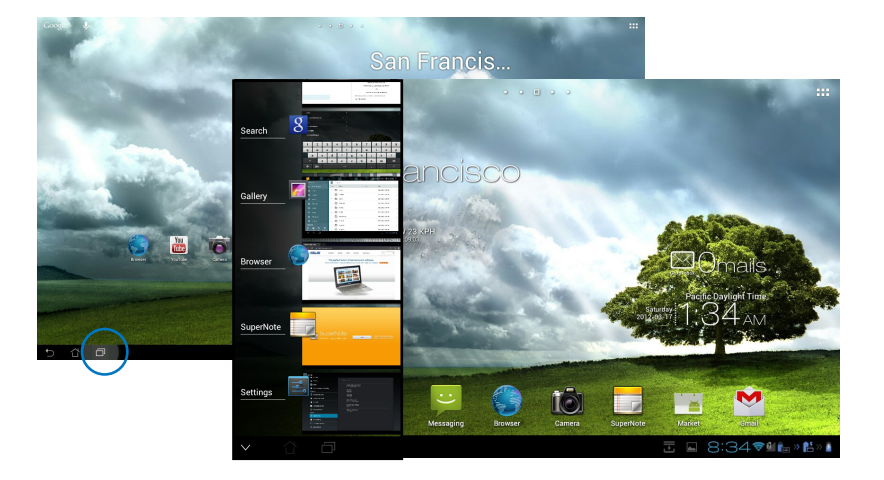

- 2. Pyyhkäise luetteloa ylös ja alas nähdäksesi **Viimeisimmät sovellukset**. Pyyhkäise viimeisintä sovellusta vasemmalle tai oikealle poistaaksesi sen luettelosta.
- 3. Napauta ja pidä viimeisintä sovellusta painettuna tuodaksesi näkyviin valikon. Valitse siirrätkö sovelluksen pois luettelosta vai näytätkö sovellustiedot.

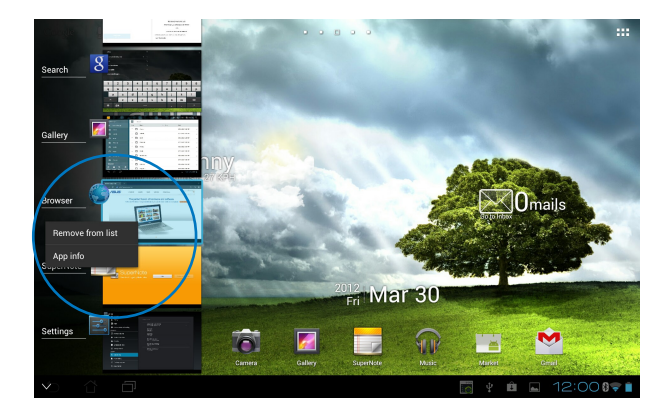

# <span id="page-24-0"></span>**Tehtävienhallinta**

ASUS-pienohjelma näyttää luettelon parhaillaan käynnissä olevista apuohjelmista ja sovelluksista ja niiden käyttöprosenteista ASUS-tablet-tietokone.

- 1. Napauta ::: siirtyäksesi Kaikki sovellukset -näyttöön.
- 2. Napauta **Widgets (Pienohjelmat)** tuodaksesi pienohjelmavalikon näkyviin.
- 3. Napauta ja pidä **ASUS Task Manager** -kuvaketta näyttääksesi ASUS Task Manager -ruudun kotinäytössä.

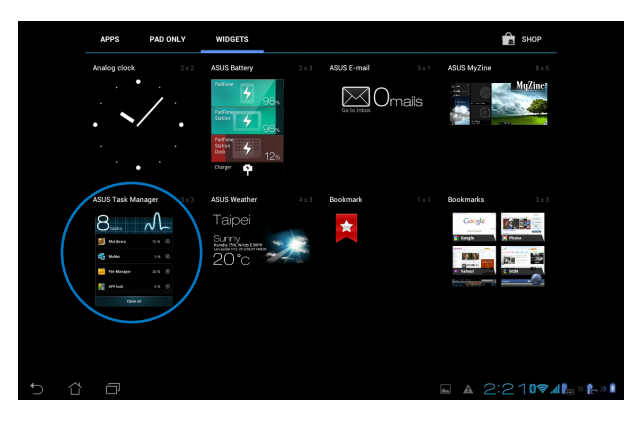

- 4. Napauta ja pidä pienohjelmaa painettuna näyttääksesi koon muuttamishakasulut. Vedä koon muuttamishakasta ylöspäin tai alaspäin näyttääksesi täydellisen tehtäväluettelon.
- 5. Napauta tehtävien oikealla puolella olevia  $\chi$ x-kuvakkeita sammuttaaksesi tehtäviä. Napauta **Yhden napsautuksen tyhjennys** -painiketta sulkeaksesi kaikki tehtävät kerralla.

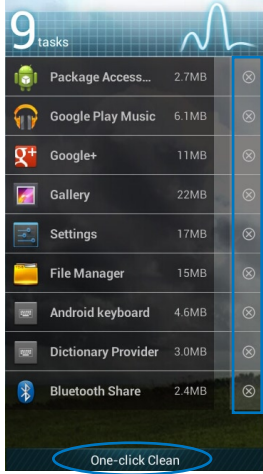

# <span id="page-25-0"></span>**Tiedostonhallinta**

Resurssienhallinnan avulla voit etsiä ja hallita helposti sisäisessä tallennuslaitteessa tai liitetyssä ulkoisessa tallennuslaitteessa olevia tietoja.

Sisäisen tallennusvälineen käyttäminen:

- 1. Napauta ::: siirtyäksesi Kaikki sovellukset -näyttöön.
- 2. Napauta **Sovellukset** -valikossa **Tiedostonhallinta** -kuvaketta siirtyäksesi **My Storage (Oma tallennusväline)** -kohtaan.

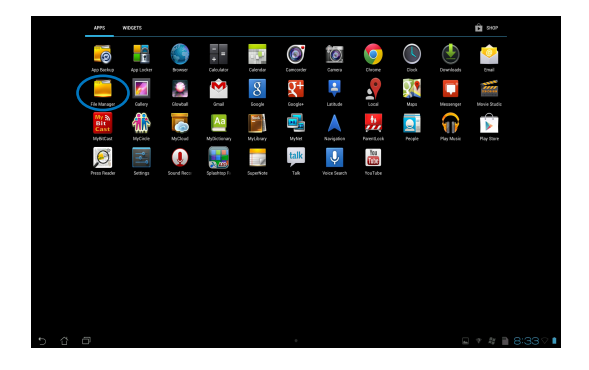

3. Sisäinen muisti (/sdcard/) ja kaikki liitetyt ulkoiset tallennusvälineet (/Removable/) näkyvät vasemmassa paneelissa. Napauta vasemman paneelin lähdekuvaketta näyttääksesi sisältöluettelon ja napauta valitaksesi kohteen.

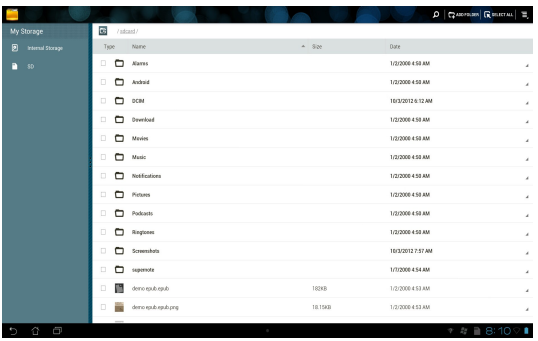

4. Napauta **Palaa** -kansiokuvaketta palataksesi **My Storage (Oma tallennustila)** juurihakemistoon.

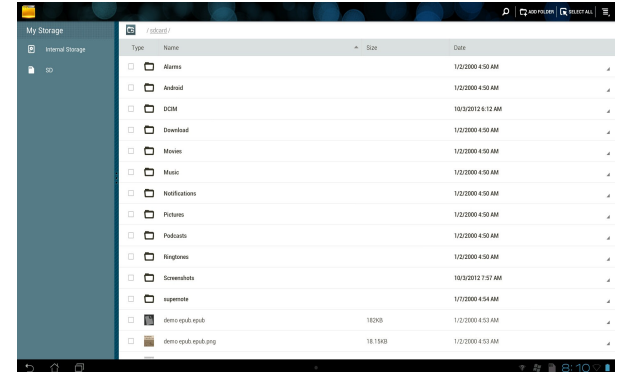

Ulkoisen tallennuslaitteen käyttö suoraan

1. Napauta USB- tai SD-korttikuvaketta alkunäytön oikeassa alakulmassa näyttääksesi ilmoitusruudun.

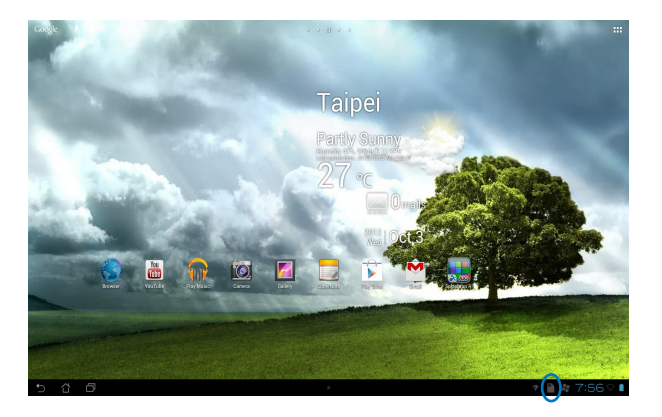

2. Napauta USB- tai SD-korttikuvaketta näyttääksesi sen sisällön.

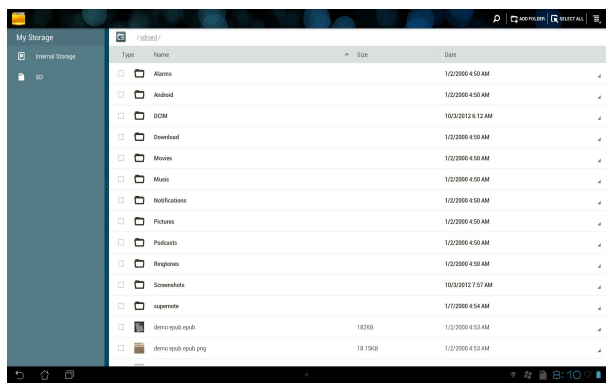

Tiedostojen kopiointi, leikkaaminen, poistaminen tai jakaminen:

Rastita tiedosto, jonka haluat kopioida, leikata, jakaa tai poistaa ja napauta työkalurivin toimintakuvaketta tiedostonhallintanäytön oikeassa yläkulmassa.

Tai merkitse tiedoston valintaruutu ja vedä tiedosto määränpäähänsä.

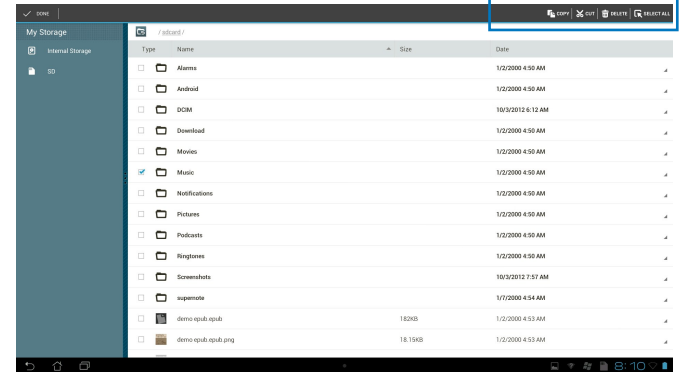

# <span id="page-28-0"></span>**Play Store**

Voit käyttää useita Play Storen hauskoja pelejä ja työkaluja Google-tililläsi. Jos sinulla ei ole Google-tiliä, luo sellainen.

Play Store -kauppaan siirtyminen:

1. Napauta alkunäytössä **Play Store** .

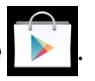

2. Tarvitset Google-tilin käyttääksesi Google Play -sovellusta. Jos sinulla ei ole tiliä ennestään, napauta **New (Uusi)**.

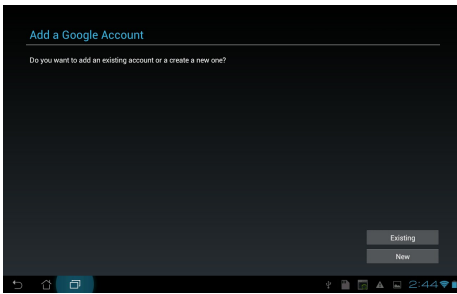

3. Näppäile **Email (Sähköposti)** ja **Password (Salasana) Sign in (Kirjautuaksesi sisään)**, jos sinulla on aiemmin luotu tili.

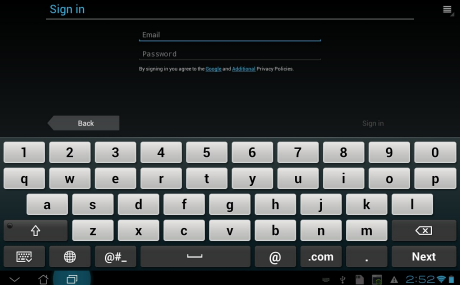

4. Kun olet kirjautunut sisään Play Storeen, voit aloittaa sovellusten lataamisen ja lisäämisen laitteeseesi.

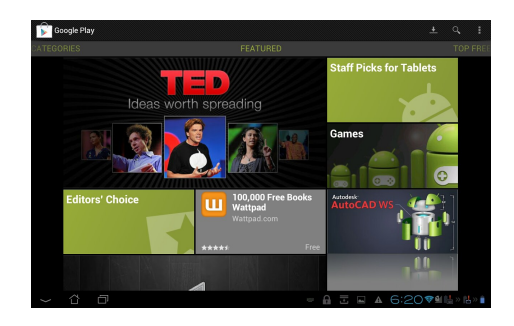

**TÄRKEÄÄ!** Lataa uusin Adobe Flash Player -versio 11.1.112.60 Jelly Bean-laitteita varten.

#### **HUOMAUTUS:**

- Et voi palauttaa poistettuja sovelluksia, mutta voit kirjautua samalla tunnuksella ja ladata ne uudelleen.
- Osa sovelluksista on ilmaisia ja osa on maksettava luottokortilla.

# <span id="page-30-0"></span>**Asetukset**

Voit määrittää asetusnäytössä ASUS-tablet tietokone asetuksia, mukaan lukien **Langaton verkko ja verkko**, **Laite**, **Henkilökohtainen** ja **Järjestelmä**. Napauta vasemmalla olevia välilehtiä vaihtaaksesi näyttöjä ja tehdäksesi määrityksiä.

**Asetukset** -näyttöön voit siirtyä kahdella eri tavalla.

#### **Sovellukset -valikosta:**

Napauta **Asetukset** näyttääksesi asetusvalikon.

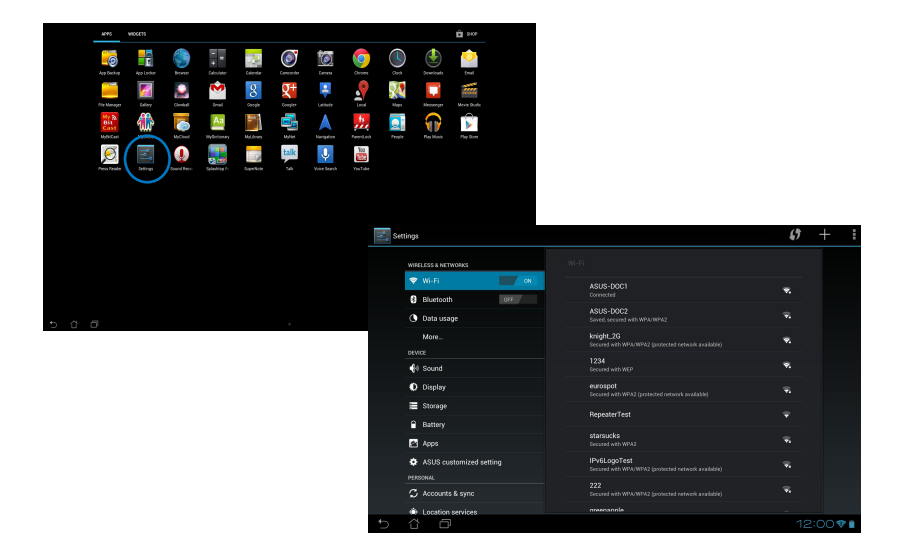

#### **ASUS-pika-asetuksia**:

Napauta ilmoitusaluetta oikeassa alakulmassa käynnistääksesi **ASUS Quick Settings (ASUSpika-asetukset)** -paneelin.

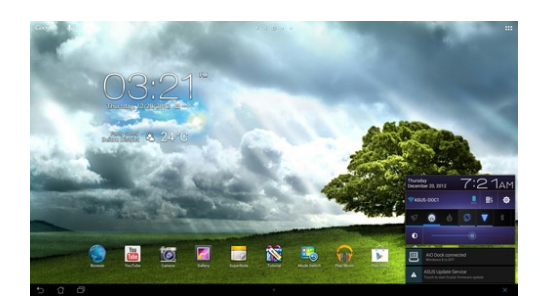

Näyttää paikallisen päivämäärän ja ajan

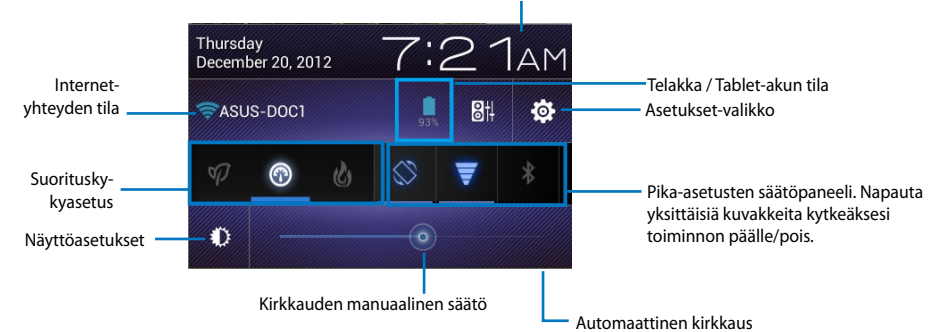

#### **ASUS-pika-asetusten säätöpaneeli**

Napauta yksittäistä apuohjelmakuvaketta ottaaksesi sen toiminnon käyttöön tai pois käytöstä.

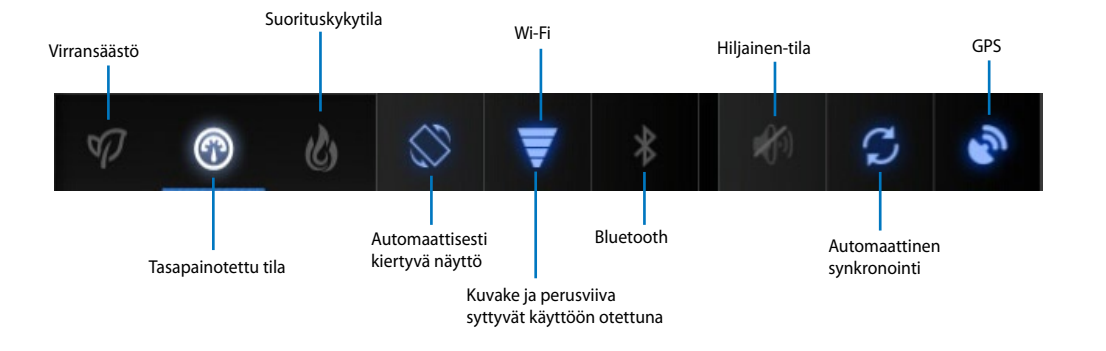

#### **TÄRKEÄÄ!**

- **Tasapainotettu tila [Oletustila]:** Tasapainottaa järjestelmän suorituskyvyn ja energian käytön.
- **Suorituskykytila:** Maksimoi järjestelmän suorituskyvyn, mutta kuluttaa enemmän akkuvirtaa.
- **Virransäästötila:** Energiansäästö

#### **Ilmoituspaneelit**

Ilmoituspaneelit tulevat näkyviin Pika-asetukset-paneelissa hälytyksiä varten tai sovellusten, saapuvien sähköpostien ja apuohjelmien tilan päivittämiseksi.

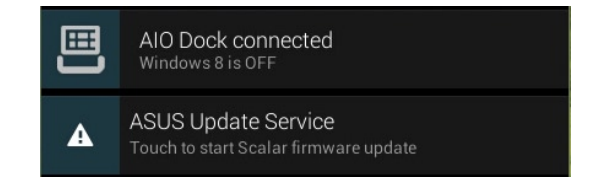

**TÄRKEÄÄ!** Pyyhkäise päivityskehotetta vasemmalle tai oikealle poistaaksesi sen luettelosta.

# <span id="page-33-0"></span>**Musiikki**

Voit toistaa musiikkitiedostojasi napauttamalla alkunäytössä **Play-musiikki**. Tämä sovellus kerää ja näyttää automaattisesti kaikki ASUS-tablet-tietokone ja liitettyyn ulkoiseen tallennuslaitteeseen tallennetut äänitiedostot.

Voit sekoittaa ja toistaa kaikkia äänitiedostoja satunnaisesti tai selata halutun albumin musiikista nauttimista varten.

Voit järjestää tai hakea äänitiedostoja nopeasti ylhäällä olevalla painikkeella.

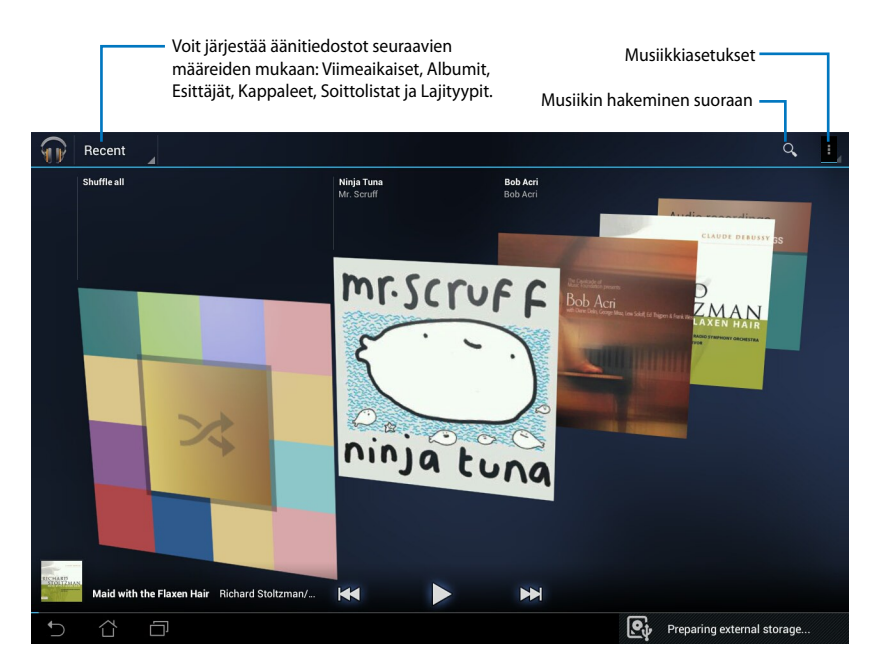

#### **HUOMAUTUS:**

ASUS-tablet-tietokone tukemat äänen ja videon pakkaushallinnat:

#### **Purkaja**

Audiokoodekki: AAC LC/LTP, HE-AACv1(AAC+), HE-AACv2 (enhanced AAC+), AMR-NB, AMR-WB, MP3, FLAC, MIDI, PCM/WAVE, Vorbis, WAV a-law/mu-law, WAV linear PCM, WMA 10, WMA Lossless, WMA Pro LBR Videon pakkaus: H.263, H.264, MPEG-4, VC-1/WMV, VP8

#### **Kooderi**

Äänen pakkaus: AAC LC/LTP, AMR-NB, AMR-WB Videon pakkaus: H.263, H.264, MPEG-4

# <span id="page-34-0"></span>**Galleria**

Napauta alkunäytössä **Galleria** selataksesi kuva- tai videotiedostoja. Tämä sovellus kerää ja näyttää automaattisesti kaikki ASUS-tablet-tietokone tallennetut kuva- ja videotiedostot.

Voit toistaa kaikki kuvatiedostot kuvaesityksessä tai valita halutut kuva- tai videotiedostot.

Voit lajitella ylhäällä olevalla painikkeella tiedostoja albumin, sijainnin, ajan, henkilöiden tai tunnisteiden mukaan.

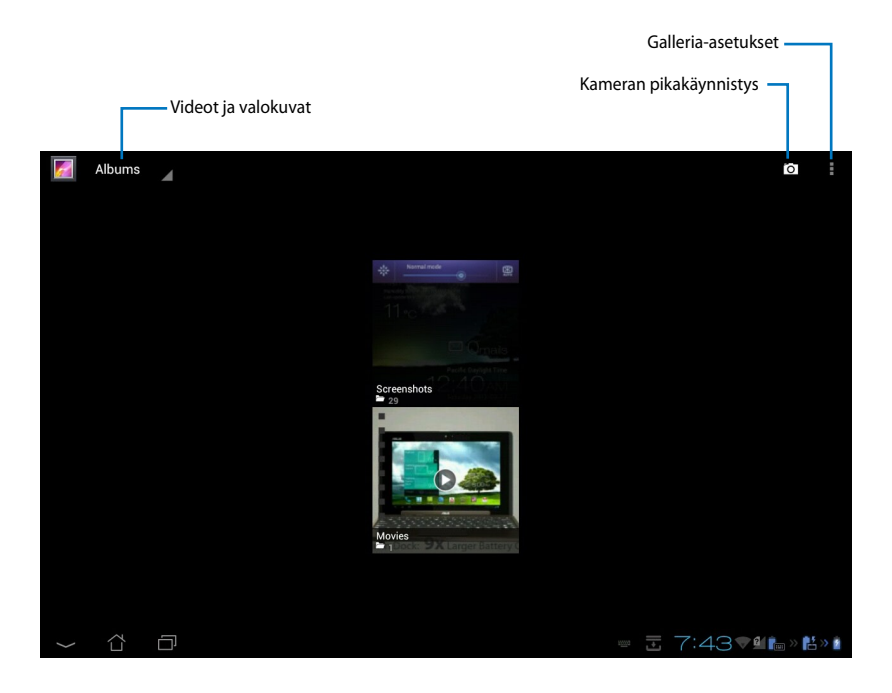

#### **Albumien jakaminen ja poistaminen**

Napauta haluttua gallerian albumia ja pidä sitä painettuna, kunnes ylälaitaan tulee näkyviin työkalupalkki. Voit ladata, poistaa tai jakaa valittuja albumeita internetin välityksellä.

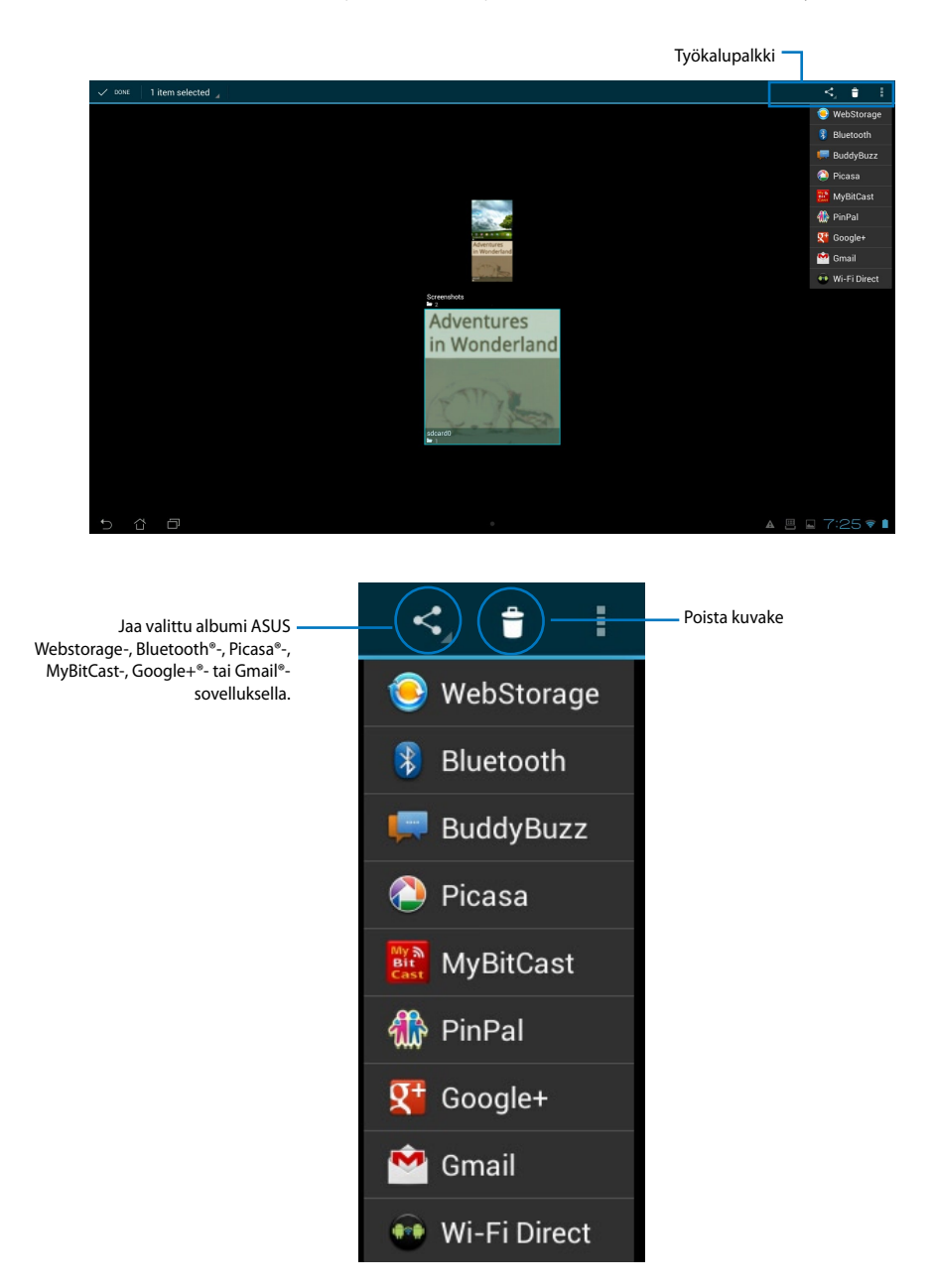

#### **Kuvien jakaminen, poistaminen ja muokkaaminen**

Napauta haluttua kuvaa galleriasta ja käytä oikean yläkulman työkalupalkkia valitun kuvan jakamiseen, poistamiseen tai muokkaamiseen.

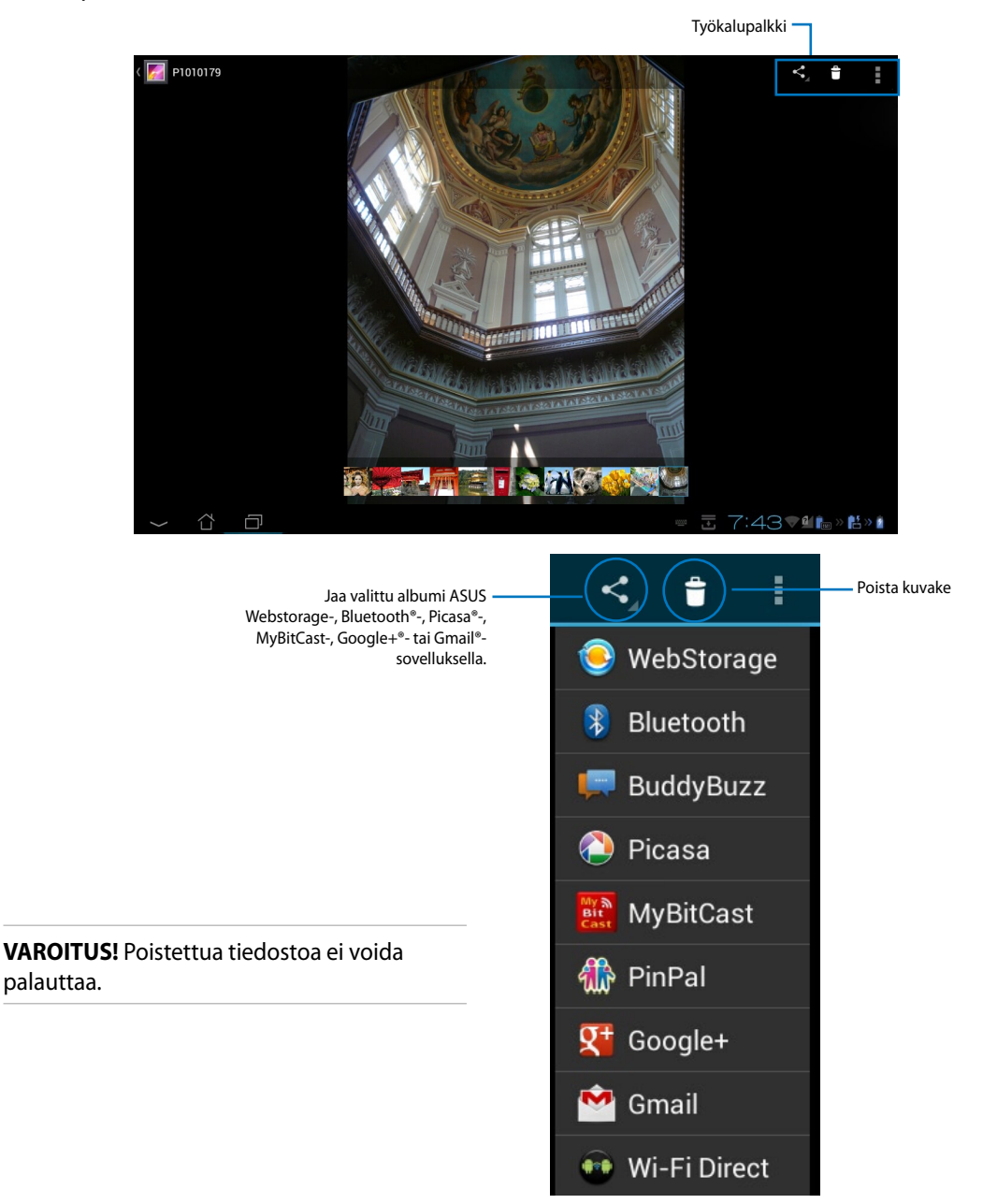

#### **Galleria-pienohjelma**

**Kuvagalleria** -pienohjelma mahdollistaa välittömän pääsyn suosikkivalokuviin tai -albumeihin suoraan alkunäytöstä.

- 1. Napauta ::: siirtyäksesi Kaikki sovellukset -näyttöön.
- 2. Napauta **Widgetit** tuodaksesi pienohjelmavalikon näkyviin.
- 3. Napauta ja pidä **Kuvagalleria** -kuvaketta painettuna. Galleria-pienohjelma ruutu siirtää sinut alkunäyttöön ja **Valitse kuvat** -valikkoruutu tulee näkyviin.
- 4. Valitse albumi tai kuva asetettavaksi pienohjelmaksi alkunäytölle.

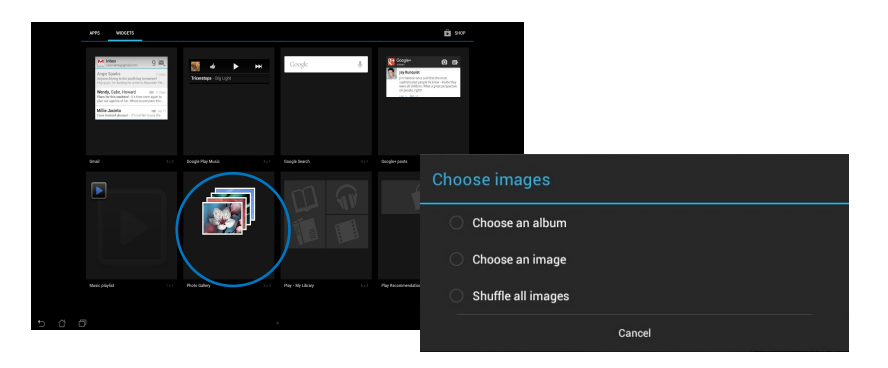

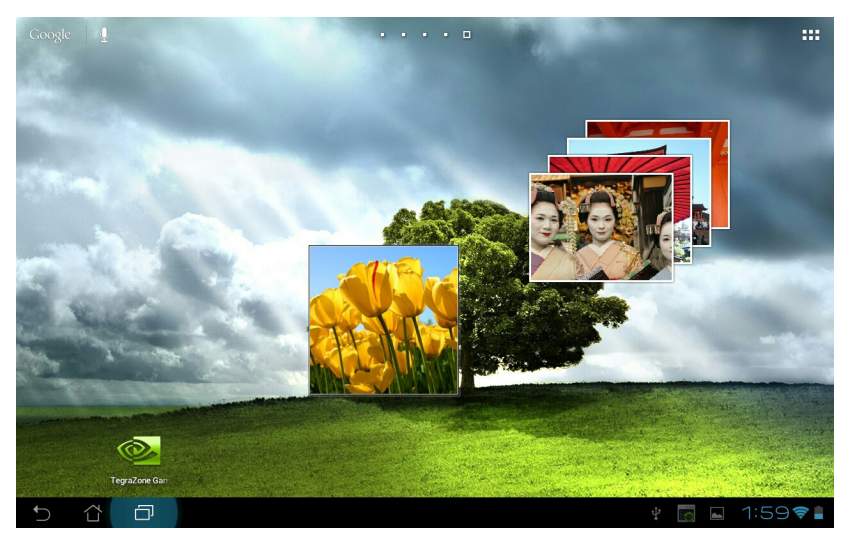

#### <span id="page-38-0"></span>**Kamera**

Jos haluat ottaa valokuvia tai videota, napauta Sovellukset -valikosta **Kamera**. Voit käyttää etukameraa tai takakameraa kuvien ja videoiden ottamiseen.

Kuvatiedostot ja videotiedostot tallennetaan automaattisesti **Galleria**.

# **Sähköposti**

Sähköpostin avulla voit lisätä useita sähköpostitilejä ja selata ja hallita sähköpostejasi kätevästi. Sähköpostitilin asettaminen:

- 1. Napauta siirtyäksesi Kaikki sovellukset näyttöön.
- 2. Napauta **Email (Sähköposti)** käynnistääksesi sähköpostisovelluksen.
- 3. Näppäile sähköpostisovellusnäytössä **Email address (Sähköpostiosoite)** ja **Password (Salasana)** ja napauta sitten **Next (Seuraava)**.
- 4. Odota, kun ASUS-tablet-tietokone tarkistaa automaattisesti saapuvan ja lähtevän postin palvelinasetukset.

5. Määritä **Tiliasetukset** ja napauta **Seuraava**.

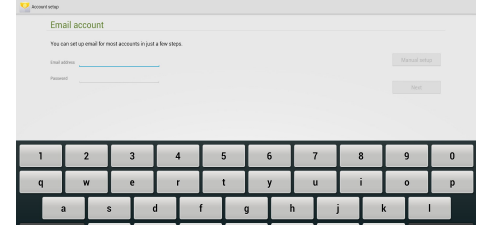

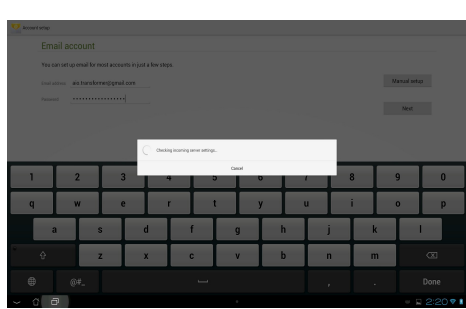

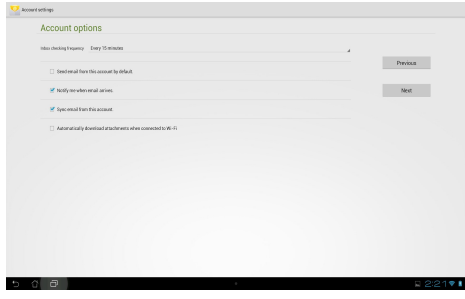

6. Anna tilille nimi ja näppäile nimi, jonka haluat näkyvän lähtevissä viesteissä. Kirjaudu Saapuneet-kansioon napauttamalla **Next (Seuraava)**.

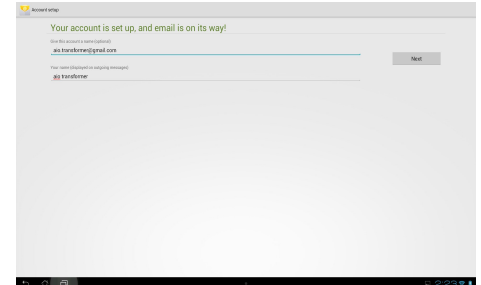

Sähköpostitilien lisääminen:

1. Napauta **ila siirtyäksesi Kaikki sovellukset** -näyttöön, napauta **Email (Sähköposti)**

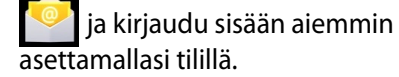

2. Napauta i ja sitten **Settings (Asetukset)**. Napauta oikeassa yläkulmassa **Add account (Lisää tili)** lisätäksesi uusia sähköpostitilejä.

> **HUOMAUTUS:** Voit lisätä kaikki sähköpostitilisi **Sähköposti** -sovellukseen.

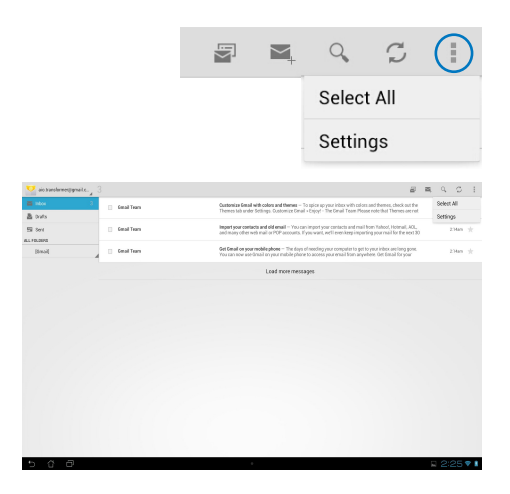

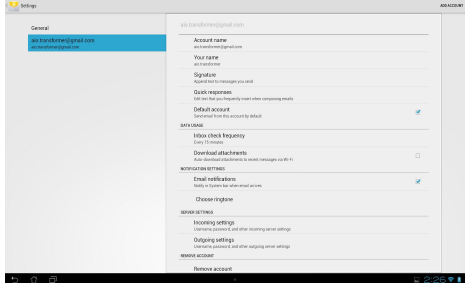

## <span id="page-40-0"></span>**Gmail**

Gmail (Google mail) -sovelluksella voit käyttää Gmail-tiliäsi, vastaanottaa ja lähettää sähköposteja.

1. Napsauta Gmail-kohtaa **Sovellukset** -valikossa. Napauta **Olemassa oleva** -valintaa siirtyäksesi aiemmin luotuun **Sähköposti** - ja **Salasana** -kohtaan ja napauta sitten **Kirjaudutaan**.

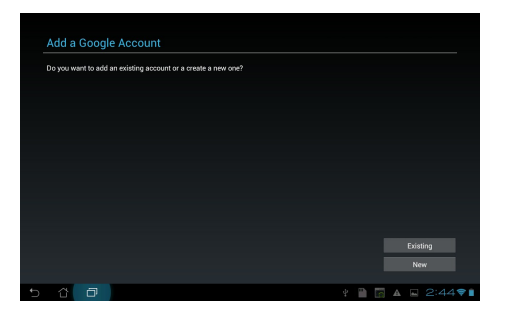

**HUOMAUTUS:** Napauta **Uusi** jos sinulla ei vielä ole **Google -tiliä**.

2. Odota, kun ASUS-tablet-tietokone ottaa yhteyttä Google-palvelimiin tilin luomista varten.

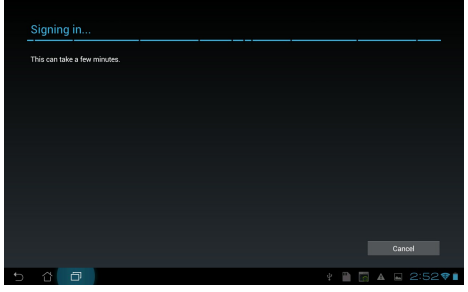

3. Voit käyttää Google-tiliä asetusten ja tietojen varmuuskopioimiseen ja palauttamiseen. Kirjaudu Gmailiin napauttamalla **Valmis**.

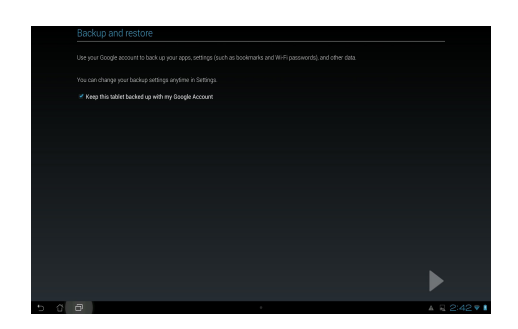

**TÄRKEÄÄ!** Jos sinulla on useita sähköpostitilejä Gmailin lisäksi, käytä **Sähköposti** -toimintoa kaikkien sähköpostitilien samanaikaiseen käyttöön.

#### <span id="page-42-0"></span>**MyLibrary**

MyLibrary on käyttöliittymä kirjakokoelmallesi. Voit tehdä eri kirjahyllyt eri tyylilajeille. Eri julkaisijoilta ostamasi e-kirjat asetetaan myös hyllyille.

Napauta siirtyäksesi Kaikki sovellukset -näyttöön ja napauta sitten **MyLibrary (Oma kirjasto)**.

**HUOMAUTUS:** Kirjaudu @Vibe-palveluun uusien kirjojen lataamista varten.

#### **TÄRKEÄÄ!**

- MyLibrary tukee e-kirjoja ePub-, PDF- ja TXT-muodossa.
- Voit tarvita Adobe Flash® -soitinta joidenkin e-kirjojen avaamiseen. Lataa Adobe Flash® Player ennen kuin käytät MyLibrarya.

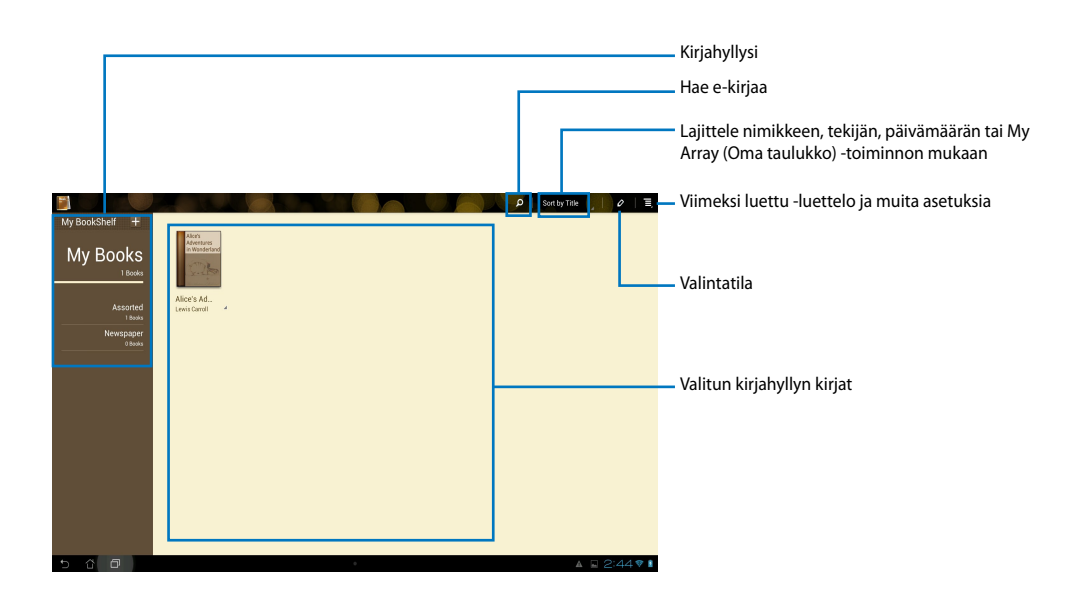

#### **E-kirjojen lukeminen**

- 1. Valitse ja napauta haluttua e-kirjaa kirjahyllyltä.
- 2. Näytä ylälaidan työkalupalkki napauttamalla näyttöä.

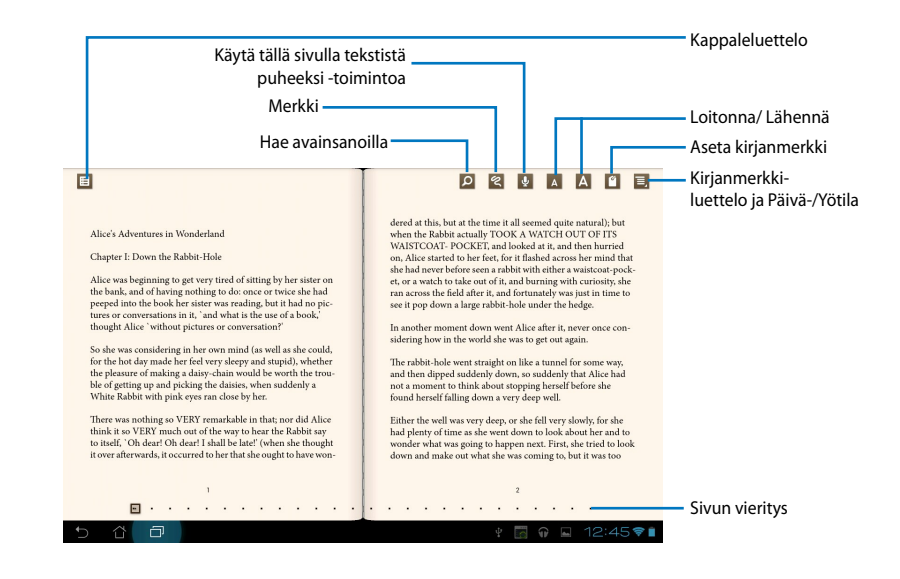

#### **HUOMAUTUS:**

- Android käynnistää tarpeellisen resurssin latauksen ja asennuksen, jos haluat käyttää tekstistä puheeksi -toimintoa.
- Napauta kirjanmerkkiluetteloa ja valitse merkitty sivu näyttääksesi kirjanmerkkikuvakkeen näytön oikeassa yläkulmassa.

3. Selaa sivuja kuten oikeassa kirjassa tai siirrä sivua vierittämällä alhaalta.

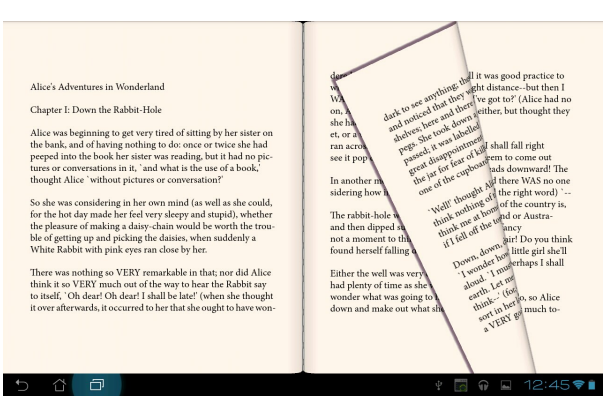

#### **Muistiinpanojen tekeminen e-kirjoihin**

1. Paina pitkään haluttua sanaa tai lausetta, kunnes työkaluvalikko ja sanakirjamääritelmä tulevat näkyviin.

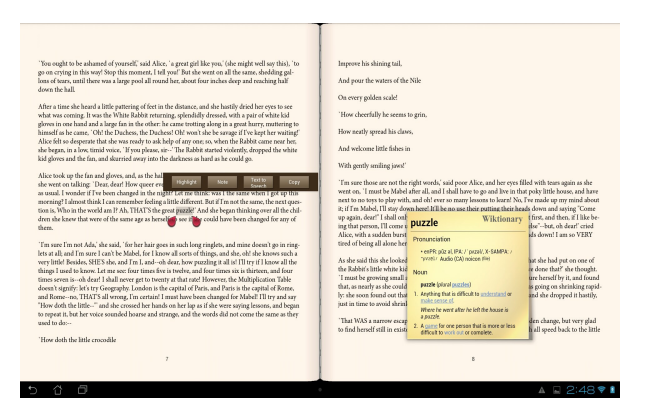

- 2. Voit korostaa valitun sanan tussilla, lisätä muistiinpanon, käyttää tekstistä puheeksi toimintoa valitulle tekstille tai vain kopioida sanan.
- 3. Liikuta valintakohtaa tarvittaessa laajentaaksesi valittua aluetta koko termiin tai lauseeseen.

#### **Kartat**

Google Maps -sovelluksella löydät haluamasi paikat ja voit tarkastella karttoja ja hakea reittiohjeita. Käytä yläosan työkaluriviä reittiohjeiden hakuun tai omien karttojen luomiseen.

Napauta siirtyäksesi Kaikki sovellukset -näyttöön ja napauta sitten **Maps (Kartat)**.

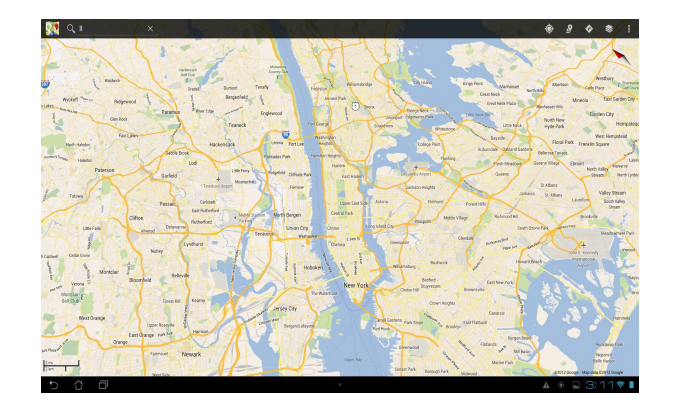

# <span id="page-46-0"></span>**Polaris® Office**

Polaris® Office on sarja toisiinsa liittyviä työpöytäsovelluksia, jolla voit luoda, lukea ja muokata asiakirjoja, laskentataulukkoja ja esityksiä.

#### **Polaris® Office -ohjelmiston käyttö:**

- 1. Kosketa ::: siirtyäksesi All apps (Kaikki sovellukset) -näyttöön.
- 2. Kosketa **All apps screen (Kaikki sovellukset)** -näytössä **Polaris® Office** -valintaa.

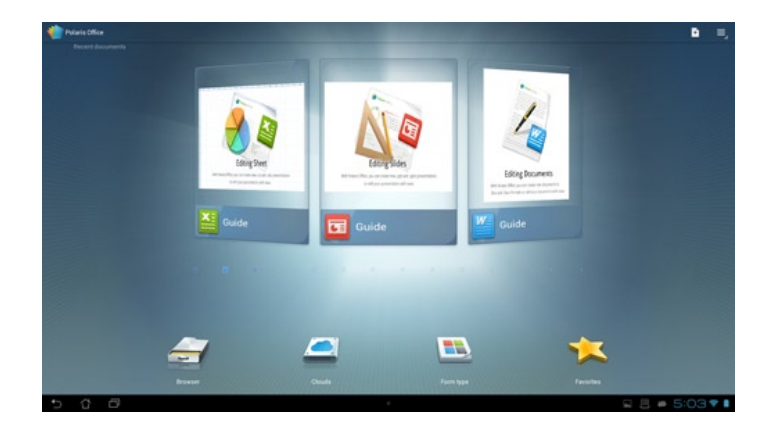

- 3. Kosketa jotakin seuraavista:
	- Kosketa **Browser (Selain)** -valintaa näyttääksesi paikallisen tallennusvälineen tiedostot/kansiot.
	- Kosketa **Clouds (Pilvet)** -valintaa lisätäksesi pilvipalvelutilin.
	- Kosketa **Form type (Muototyyppi)** -valintaa näyttääksesi kaikki asiakirjat tyypin mukaan.
	- Kosketa **Favorites (Suosikit)** -valintaa näyttääksesi suosikkitiedostosi.

#### **Uusien tiedostojen lisääminen**

#### **Lisätäksesi uusia tiedostoja, kosketa -painiketta ja valitse sitten New (Uusi):**

- Kosketa **Document (.doc) (Asiakirja (.doc))** tai **Document (.docx) (Asiakirja (.docx))** -valintaa käynnistääksesi tekstinkäsittelyohjelman asiakirjojen muokkaamiseksi.
- Napauta **Sheet (.xls) (Laskentataulukko (.xls))** tai **Sheet (.xlsx) (Laskentataulukko (.xlsx))** -valintaa käynnistääksesi laskentataulukon laskennan suorittamiseksi ja tietojen hallitsemiseksi.
- Kosketa **Slide (.ppt) (Dia (.ppt))** tai **Slide (.pptx) (Dia (.pptx))** -valintaa käynnistääksesi sovelluksen esitysten luomiseksi ja jakamiseksi.
- Kosketa **Text (Teksti)** -valintaa luodaksesi tekstitiedostoja.

#### **Tilien lisääminen**

Voit muokata tiedostojasi Polaris® Office -ohjelmistolla toisilta tileiltä, mukaan lukien **Google docs** ja **Box.net**.

- 1. Kosketa **Clouds (Pilvet)** -valintaa.
- 2. Valitse lisättävä palvelu.
- 3. Näppäile sähköpostitili ja salasana ja napauta **OK** lisätäksesi tilin.

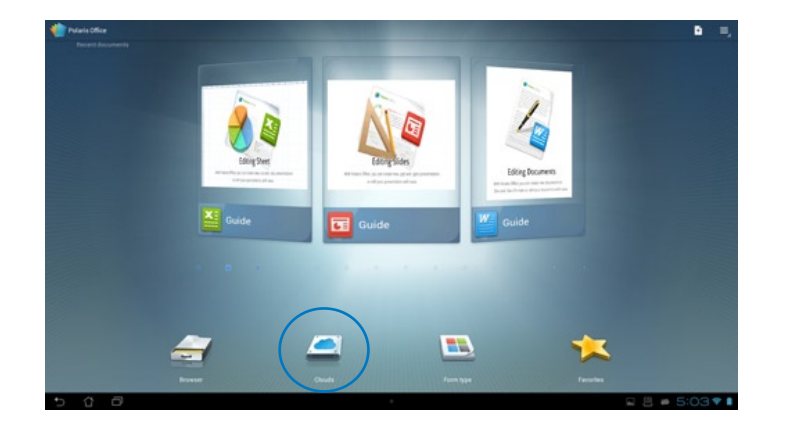

#### <span id="page-48-0"></span>**MyNet**

MyNet-sovelluksella voit säilyttää, tallentaa ja virtauttaa audio-, video- ja kuvatiedostoja ASUStablet-tietokone ja DLNA-laitteen, kuten tietokoneen, TV:n tai kaiuttimien välillä.

**HUOMAUTUS:** DLNA (Digital Living Network Alliance) on verkkostandardi, joka mahdollistaa verkkolaitteiden saumattoman keskinäisen tiedonsiirron.

#### **TÄRKEÄÄ!**

- MyNet toimii vain Microsoft Media Player 11:sta tai uudemmalla.
- MyNet ei toimi, jos laitteet on yhdistetty 3G-verkolla.
- ASUS Transformer Pad ja DLNA-laite, kuten tietokone, TV tai kaiuttimet on liitettävä samaan langattomaan verkkoon. Muuten MyNet ei toimi.
- 1. Varmista, että **ASUS-tablet-tietokone** ja toinen PC on yhdistetty samaan langattomaan tukiasemaan (AP).
- 2. Napsauta ja ota käyttöön **Salli Playerin etähallinta** ja **Salli laitteiden toistaa mediasisältöäni automaattisesti** tietokoneen Windows Media Playerissa. Siirry kohtaan "Lisää virtautusasetuksia..." tekemään määritykset, jos on tarpeen.

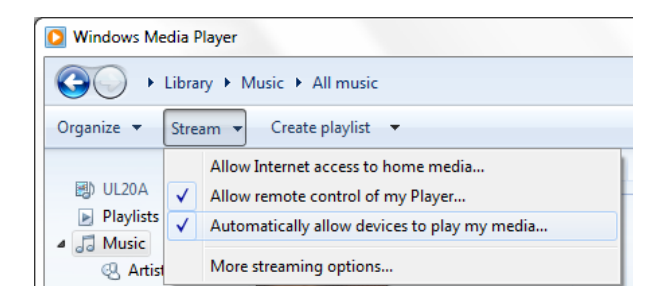

3. Valitse vasemman paneelin **Palvelin** -luettelossa lähdelaite katsoaksesi sisältöjä.

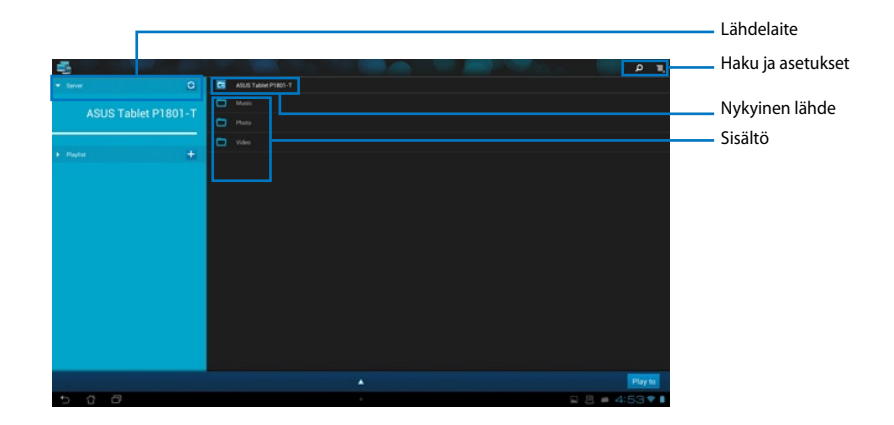

- 4. Voit tehdä seuraavaa:
	- Valitse tiedosto ja napauta **Toista kohtaan** -kuvaketta oikealla alhaalla käynnistääksesi toiston kohdelaitteessa.
	- Napauta ja pidä mediatiedostoa painettuna lähettääksesi tai ladataksesi tiedoston liitettyyn laitteeseen / liitetystä laitteesta..
	- Voit valita tiedoston myös **Soittolista** -kohdasta. Soittolista tarjoaa liitetyille laitteelle yhteisen tilan tiedostojen jakamiseen. Voit luoda uusia listoja napauttamalla plusmerkkiä (+).
- 5. Ottaaksesi käyttöön **Digitaalinen mediapalvelin** -sovelluksen, napauta Asetukset -valintaa oikeassa yläkulmassa ja valitse **Digitaalisen mediapalvelimen asetukset** -valintaruutu salliaksesi toisen yhteyslaitteen käyttää ASUS-tablet-tietokone mediatiedostoja. Voit myös valita jaettavan tiedoston sijainnin.

# <span id="page-50-0"></span>**App Locker (Sovelluksen lukitsija)**

App Locker (Sovelluksen lukitsija) -toiminto mahdollistaa sovellusten suojauksen salasanalla.

**App Locker (Sovelluksen lukitsija)** -toiminnon käyttö:

- 1. Npauta **All apps (Kaikki sovellukset)** -näytössä **App Locker (Sovelluksen lukitsija)**.
- 2. Aseta salasanasi aloittaaksesi App Locker (Sovelluksen lukitsija) toiminnon käytön.
- 3. Valitse lukittavat sovellukset.
- 4. Aktivoi App Locker (Sovelluksen lukitsija) oikean yläkulman Asetukset -kuvakkeella.

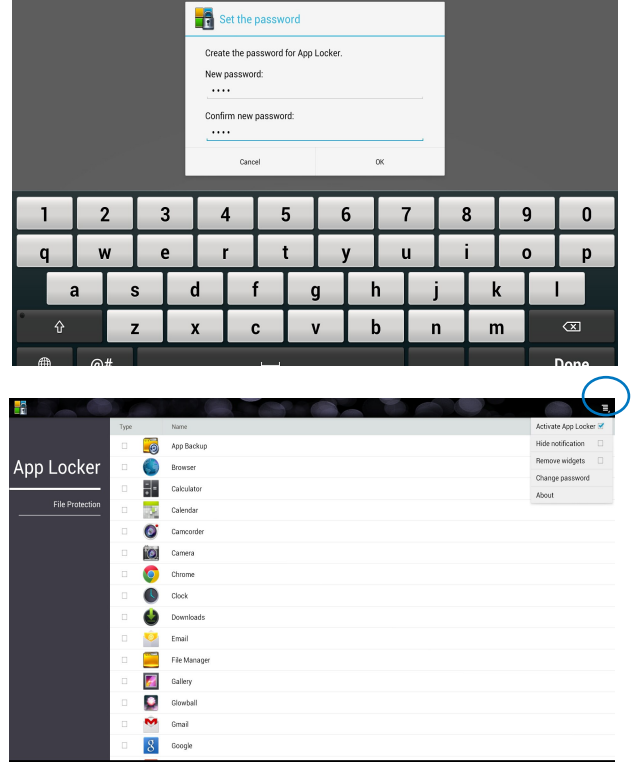

#### **HUOMAUTUS:**

• Lukkomerkit näkyvät lukituilla sovelluksilla alkunäytössä.

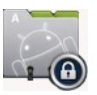

• Sinulta kysytään salasanaa joka kerta, kun käytät lukittuja sovelluksia.

## <span id="page-51-0"></span>**SuperNote**

SuperNote on helppokäyttöinen sovellus, jolla voi kirjoittaa ja maalata ASUS-tablettietokoneessa. Voit kirjoittaa muistiinpanoja, lähettää pikaviestejä, piirtää luonnoksia, luoda e-kortteja, joissa on äänitallennuksia, tai videota sisältäviä päiväkirjoja ja paljon muuta.

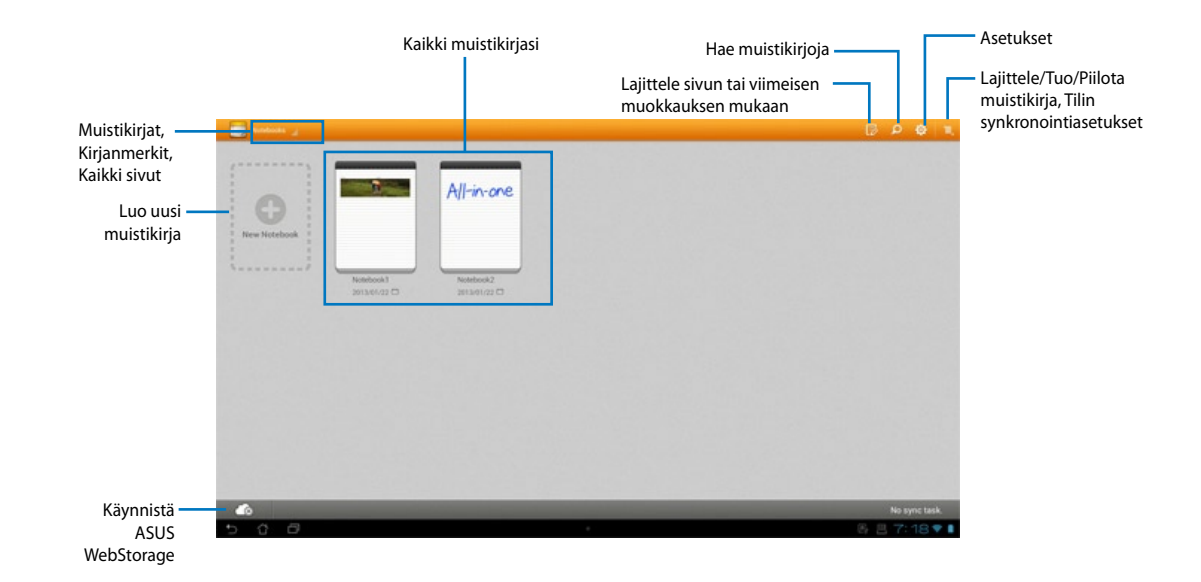

#### **SuperNoten käyttö**

#### **Uuden muistikirjan luominen:**

- 1. Kosketa New Notebook (Uusi muistikirja) -valintaa.
- 2. Näppäile tiedostolle nimi ja valitse muistikirjatyyppi aloittaaksesi sivulle kirjoittamisen.

Seuraavassa näytössä kuvataan ASUS-tablet-tietokoneen SuperNote-näytön ominaisuudet:

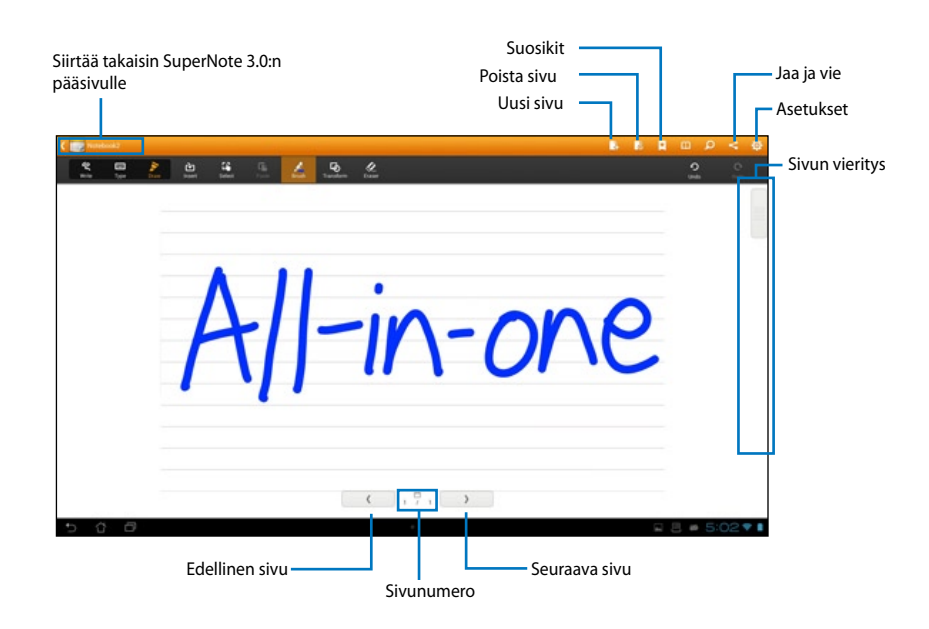

# <span id="page-53-0"></span>**Pienohjelmien lisääminen**

Käytä pienohjelmia siirtyäksesi helposti hyödyllisiin ja hauskoihin sovelluksiin ASUS-tabletin alkunäytössä. Ne sijaitsevat Kaikki sovellukset -näytön Pienohjelmat-välilehdellä valmiina siirrettäväksi alkunäytölle.

Voit tarkastella pienohjelmiasi napauttamalla siirtyäksesi Kaikki sovellukset -näyttöön ja napauta sitten **Widgets (Pienohjelmat)**.

Pää-pienohjelmat-näytöllä voit:

- Vetää pienohjelman toiseen näyttöön. •
- Pyyhkäistä vasemmalle tai oikealle siirtyäksesi näyttöjen välillä ja näyttääksesi lisää pienohjelmia. •

#### **TÄRKEÄÄ:**

- Voit saada kehotuksen suorittaa lisätehtäviä (kuten rekisteröinti, aktivointi) ennen kuin voit käyttää valittua pienohjelmaa.
- Jos näytöllä, jolle asetit pienohjelman, ei ole riittävästi tilaa, pienohjelmaa ei lisätä kyseiselle näytölle.

Pienohjelman poistaminen:

Napauta ja pidä pienohjelmaa painettuna, kunnes **X Remove ( X Poista)** tulee näkyviin näyttöön ja vedä sitten sormea nostamatta pienohjelma **X Remove (X Poista)** kuvakkeelle. •

# <span id="page-54-0"></span>**ASUS-akku**

Tämä erikoispienohjelma näyttää ASUS-tablet-tietokoneen yksittäisen akkutilan prosentteina ja värein. Mitä enemmän akkutehoa, sen kirkkaampi väri.

- 1. Napauta siirtyäksesi Kaikki sovellukset -näyttöön.
- 2. Napauta **Widgets (Pienohjelmat)** tuodaksesi pienohjelmavalikon näkyviin.
- 3. Napauta ja pidä **ASUS Battery (Asus-akku)** -kuvaketta painettuna tuodaksesi ASUSakku-sovelluksen näkyviin.

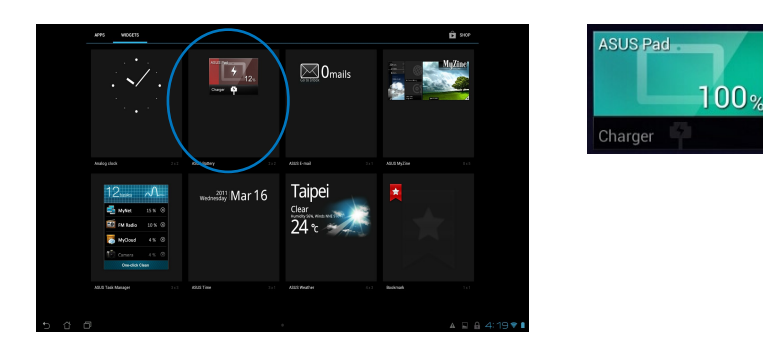

4. ASUS-pika-asetuksia- ja ilmoituspaneeli näyttävät myös akun tilan. ASUS-tablettietokoneen akun tila näytetään seuraavasti. Kun akkuvirta on vähissä, akkukuvakkeen väri muuttuu sinisestä punaiseksi huutomerkillä varustettuna. Kun akun varaus on vähissä, myös äänimerkki ilmoittaa siitä.

# *Liitteet*

# <span id="page-55-0"></span>**Tiedoksiantoja**

# **REACH**

REACH (Registration, Evaluation, Authorization, and Restriction of Chemicals (kemikaalien rekisteröinti, arviointi ja lupamenettely)) -sääntelykehysten mukaisesti julkaisemme tuotteidemme kemialliset ainesosat ASUS REACH -verkkosivustolla osoitteessa http://csr.asus.com/english/REACH.htm.

# **ASUS-kierrätys/Palautuspalvelut**

ASUS-laitteiden kierrätys ja palautusohjelmat perustuvat ympäristömme suojelun korkeimpiin standardeihin. Me uskomme tarjoamiemme ratkaisujen antavan sinulle mahdollisuuden kierrättää vastuullisesti tuotteemme, paristot ja muut osat sekä pakkausmateriaalin. Siirry kohtaan http://csr.asus.com/english/Takeback.htm saadaksesi lisätietoja kierrätyksestä eri alueilla.

# **Pinnoitehuomautus**

**TÄRKEÄÄ!** Sähköeristyksen ja sähköturvallisuuden ylläpitämiseksi laitteen runko on päällystetty eristävästi lukuun ottamatta alueita, joilla IO-portit sijaitsevat.

# **FCC-lausunto**

Tämä laite täyttää FCC sääntöjen kohdan 15. Käyttö täyttää seuraavat kaksi ehtoa:

- Tämä laite ei saa aiheuttaa haitallista häiriötä, ja •
- Tämän laitteen tulee hyväksyä kaikki vastaanotettu häiriö, mukaan lukien häiriö, joka voi aiheuttaa ei-toivottuja toimintoja. •

Tämä laite on testattu ja sen on havaittu toimivan digitaalilaitteiden luokan B rajoissa, jotka on määritelty FCC:n sääntöjen kohdassa 15. Nämä rajoitukset on suunniteltu antamaan kohtuullisen suojan vahingollisia sivuvaikutuksia vastaan kotikäytössä. Tämä laite tuottaa, käyttää ja voi säteillä energiaa radiotaajuudella, ja jos sitä ei ole asennettu tai käytetä ohjeiden mukaan, se voi aiheuttaa vahingollista häirintää radioliikenteelle. On kuitenkin mahdollista, että häiriöitä esiintyy tietyn asennuksen yhteydessä. Jos tämä aiheuttaa häiriöitä radio- tai televisiovastaanottimissa, jotka voi päätellä sammuttamalla ja käynnistämällä laitetta, on suositeltavaa yrittää korjata häiriöitä yhdellä tai useammalla seuraavista keinoista:

- Kääntäkää tai siirtäkää vastaanottimen antennia. •
- Lisätkää laitteen ja vastaanottimen välimatkaa. •
- Liittäkää laite pistorasiaan, joka on toisessa virtapiirissä kuin vastaanotin. •
- Pyytäkää neuvoja myyjältä tai kokeneelta radio- ja tv-asentajalta. •

**TÄRKEÄÄ!** Ulkokäyttö 5,15–5,25 GHz:n taajuudella on kielletty.

**VAROITUS:** Mitkä tahansa muutokset tai muunnelmat, joita tämän laitteen käyttöoikeuden antaja ei nimenomaisesti ole hyväksynyt, voivat mitätöidä käyttäjän valtuutuksen käyttää laitteistoa.

#### **RF-altistuksen varoitus**

Tämä laitteisto täytyy asentaa ja käyttää toimitettujen ohjeiden mukaisesti, sekä tätä lähetintä varten käytetty antenni(t) täytyy asentaa tuottamaan vähintään 20 cm erotusetäisyyden kaikista henkilöistä, eikä se saa olla samanpaikkaisesti tai käyttää yhdessä minkään muun antennin tai lähettimen kanssa. Loppukäyttäjien ja asentajien täytyy toimittaa antennin mukana asennusohjeet ja lähettimen käyttöolosuhteet tyydyttävää RF-altistuksen yhdenmukaisuutta varten.

#### **Kanadan viestintäviraston lausunto**

Tämä digitaalilaite ei ylitä Luokan B digitaalilaitteille asetettuja radiokohinan rajoituksia, jotka on määritetty Kanadan viestintäviraston radiohäiriösäännöksissä.

Tämä Luokan B digitaalilaite on Kanadan ICES-003-säännösten mukainen.

#### **IC-säteilyaltistumislausunto Kanadaa varten**

Tämä laite täyttää IC-säteilyrajoitukset, jotka on asetettu hallitsemattomaan ympäristöön. Jotta IC-radiotaajuuden altistumisvaatimukset täytetään, vältä suoraa kontaktia lähettävään antenniin lähetyksen aikana. Käyttäjän on noudatettava tiettyjä käyttöohjeita, jotta radiotaajuusaltistumisen vaatimukset täytetään.

Käyttö täyttää seuraavat kaksi ehtoa:

- Tämä laite ei saa aiheuttaa haitallista häiriötä, ja •
- Tämän laitteen tulee hyväksyä kaikki vastaanotettu häiriö, mukaan lukien häiriö, joka voi •aiheuttaa ei-toivottuja toimintoja.

# **(R&TTE-direktiivi 1999/5/EC)**

Seuraavat asiat on suoritettu ja niitä pidetään oleellisina ja riittävinä:

- Oleelliset vaatimukset kuten artikkelissa [Article 3] •
- Suojavaatimukset terveyttä ja turvallisuutta varten kuten artikkelissa [Article 3.1a] •
- Sähköturvallisuuden testaus kuten artikkelissa [EN 60950] •
- Sähkömagneettisen yhteensopivuuden suojavaatimukset kuten artikkelissa [Article 3.1b] •
- Sähkömagneettisen yhteensopivuuden testaaminen kuten artikkeleissa [EN 301 489-1] & [EN 301 489-17] •
- Radiospektrin tehokas käyttö kuten artikkelissa [Article 3.2] •
- Radiotestaussarja kuten artikkelissa [EN 300 328-2] •

### **CE-merkkivaroitus**

Tämä on luokan B tuote, joka saattaa kotiympäristössä aiheuttaa radiohäiriötä, missä tapauksessa käyttäjän saattaa täytyä tehdä tarvittavia toimenpiteitä.

# $\epsilon$

# **CE-merkintä laitteille, joissa ei ole langatonta LAN/Bluetoothtoimintoa**

Tämän laitteen toimitettu versio täyttää EY-direktiivit 2004/108/EY (sähkömagneettinen yhteensopivuus) ja 2006/95/EY (pienjännitedirektiivi).

# $CE/CE$

# **CE-merkintä laitteille, joissa on langaton LAN/Bluetooth**

Tämä laite täyttää Euroopan parlamentin ja komission direktiivin 1999/5/EY (9.3.1999) radio- ja telepäätelaitteista ja keskinäisestä yhdenmukaisuudesta.

#### **on luokan II -laitteille.**

#### **Langaton käyttökanava eri alueilla**

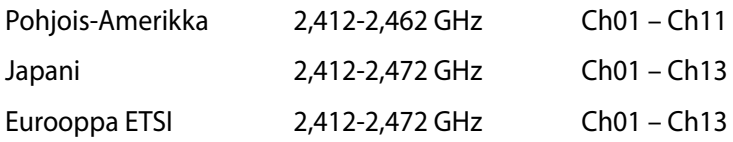

#### **EI PURKAMISTA Takuu ei kata tuotteita, jotka käyttäjät ovat purkaneet**

#### **Litium-ioni-paristovaroitus**

**VAROITUS**: On olemassa räjähdysvaara, jos paristo on vaihdettu väärin. Korvaa vain samalla tai vastaavalla valmistajan suosittelemalla tyypillä. Hävitä käytetyt paristot valmistajan ohjeiden mukaisesti.

#### **Ei altistusta nesteille**

ÄLÄ altista nesteille, sateelle tai kosteudelle tai käytä niiden lähellä. Tämä tuote ei ole vesitiivis tai öljynpitävä.

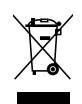

Ylivedetty roskapönttö -symboli tarkoittaa, että tuotetta (sähkö- tai elektroniikkalaitetta tai elohopeaa sisältävää nappiparistoa) ei saa hävittää tavallisen kotitalousjätteen mukana. Tarkista paikalliset säädökset sähkölaitteiden hävittämisestä.

ÄLÄ heitä akkua talousjätteen sekaan. Tämä yliviivattu pyörällisen roska-astian symboli osoittaa, että akkua ei saa laittaa talousjätteen sekaan.

#### **Suojautuminen kuulovauriolta**

Kuulovamman estämiseksi älä kuuntele korkeilla äänenvoimakkuuksilla pitkiä aikoja.

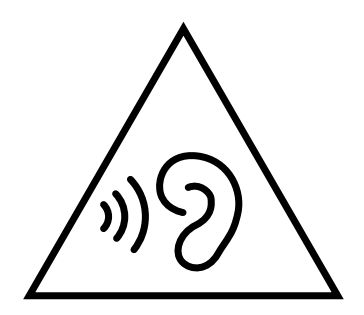

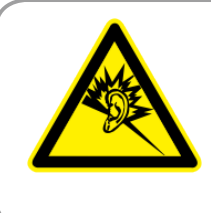

A pleine puissance, l'écoute prolongée du baladeur peut endommager l'oreille de l'utilisateur.

# **Global Environmental Regulation Compliance and Declaration**

ASUS follows the green design concept to design and manufacture our products, and makes sure that each stage of the product life cycle of ASUS product is in line with global environmental regulations. In addition, ASUS disclose the relevant information based on regulation requirements.

Please refer to http://csr.asus.com/english/Compliance.htm for information disclosure based on regulation requirements ASUS is complied with:

#### **Japan JIS-C-0950 Material Declarations**

**EU REACH SVHC**

**Korea RoHS**

**Swiss Energy Laws**

#### **ENERGY STAR –yhteensopiva tuote**

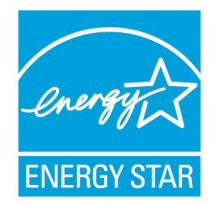

ENERGY STAR on Yhdysvaltojen ympäristönsuojeluviraston ja Yhdysvaltojen energiaministeriön kanssa toimiva yhteistyöohjelma, joka auttaa meitä kaikkia säästämään rahaa ja suojelemaan ympäristöä energiatehokkailla tuotteilla ja käytännöillä.

ENERGY STAR Kaikki ASUS-tuotteet, joissa on ENERGY STAR-logo ovat yhteensopivia ENERGY STAR -standardin kanssa, ja niissä on virranhallintatoiminto oletuksena päällä. Monitori ja tietokone menevät automaattisesti unitilaan viidentoista ja kolmenkymmenen minuutin käyttämättömyyden jälkeen.

Tietokone herätetään napsauttamalla hiirellä tai painamalla jotakin näppäimistön näppäintä.

Katso lisätietoja virranhallinnasta ja sen hyödyistä ympäristölle osoitteesta http://www. energy.gov/powermanagement. Katso lisäksi yksityiskohtaisia tietoja ENERGY STAR yhteistyöohjelmasta osoitteesta http://www.energystar.gov.

**TÄRKEÄÄ!** Energy Star EI ole tuettu FreeDOS- ja Linux-pohjaisissa käyttöjärjestelmissä.

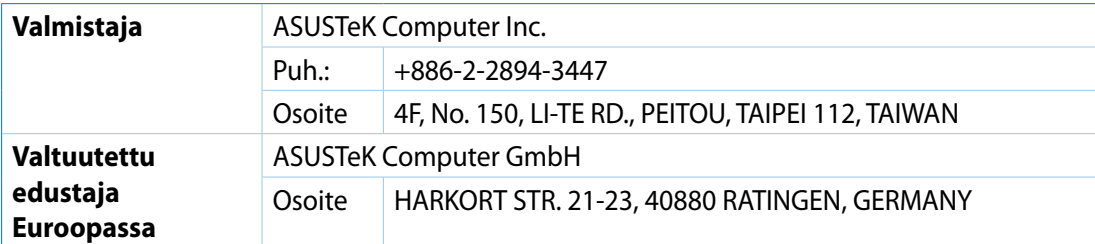